# < 교재 & 설문지 >

교재 내용은 다음 페이지부터 시작합니다. 설문에 응답해주시면 활용교육을 더 좋게 바꾸는데 사용하겠습니다.

1. 교육의 난이도는 적당하다고 생각하십니까?

(1) 너무 쉬웠다. (2) 쉬운 편이었다. (3) 적당한 편이었다. (4) 어려운 편이었다. (5) 너무 어려웠다.

2. 교육내용 중 좋은 점이 있었다면 어떤 것인가요?

3. 교육내용 중 추가로 듣고 싶은 내용이 있나요?

4. 교육내용 중 불만족스럽거나 개선하고 싶은 점은 어떤 점이 있나요?

5. 교육자의 교육 설명 및 교육 진행 방식에 만족 하셨습니까?

(1) 매우 만족스럽다. (2) 만족스럽다. (3) 보통이다. (4) 불만족스럽다. (5) 매우 불만족스럽다.

설문에 응답해주셔서 대단히 감사합니다. 안녕히 가십시오

# 중급 재고응용 교육 교재

#### 교육시작전 참고사항

1. 휴대폰은 진동으로, 통화는 교육장 밖에서 부탁드립니다.

2. 노트북 시작 후 <mark>파란 화면 창에서 패스워드는 없습니다. 그냥 엔터키</mark> 눌러주세요.

3. 인터넷 창을 띄운 후, 이카운트 로그인화면(Login.ecount.com)에서,

노트북 모니터 오른쪽 하단 주황색 주기표 [중급코드] 회사코드/ID/PASSWORD 로 접속.

4. 교육장 내 실습 노트북은 보안 정책 상 이카운트 외 타 사이트 접속이 되지 않습니다.

5. 주차지원이 되지 않는 점 양해 부탁드립니다.

(주차 시 30분 무료 이후 1시간당 2000원/ 주차비는 카드 만 가능)

6. 흡연구역: 1층 외부정원 흡연구역 외에는 전부 금연구역 입니다. 금연구역에서는 절대 금연하여 주시기 바랍니다.

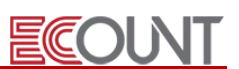

#### 1.기초등록 시 응용사항

Ξ

- (1) 안전재고 체크기능 활용
- 개념 : 재고전표 입력 시 안전재고 이하로 수량이 떨어질 경우 체크해주는 기능
- ☞ 출력물 : 재고1 > 출력물 > 재고현황 > 기타: 안전재고미만표시
- ☞ 안전재고 이하 품목은 붉은색으로 표시
- ☞ 적용메뉴 : 주문서/판매/생산불출/생산입고/창고이동/자가사용/불량처리

#### - 설정방법

- ☞ 품목등록 [수량] 탭 > [안전재고수량] 설정 > 안전재고수량 입력 (엑셀업로드가능)
- ☞ 각 메뉴별 우측상단 [Option] > [안전재고설정]

#### ※ 안전재고를 창고별로 설정하여 관리하는 방법

- ☞ Self-Customizing > 환경설정 > 기능설정 > 안전재고관리 > 창고별 관리여부 : 창고별
- ☞ 재고Ⅰ > 기초등록 > 품목등록 > 수량 탭 > 안전재고수량 > 창고별 등록이 가능
- ☞ 창고별 안전재고수량은 웹자료올리기, 엑셀자료올리기 기능을 이용하여 한번에 등록 가능

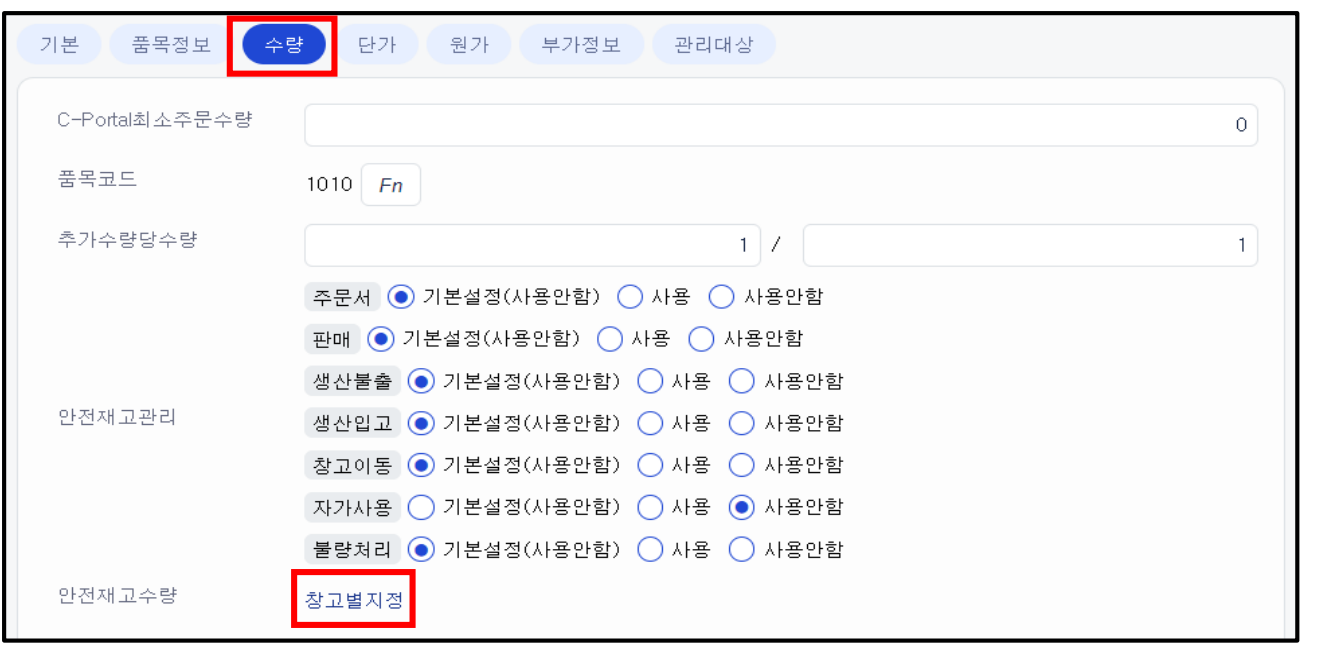

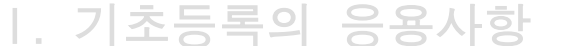

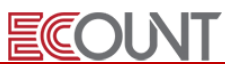

#### (2) 관계설정의 활용

Ξ

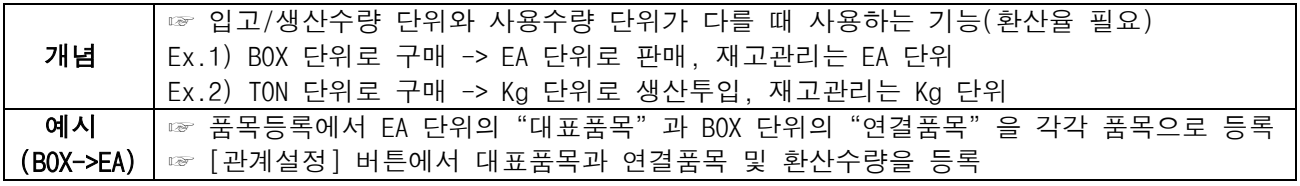

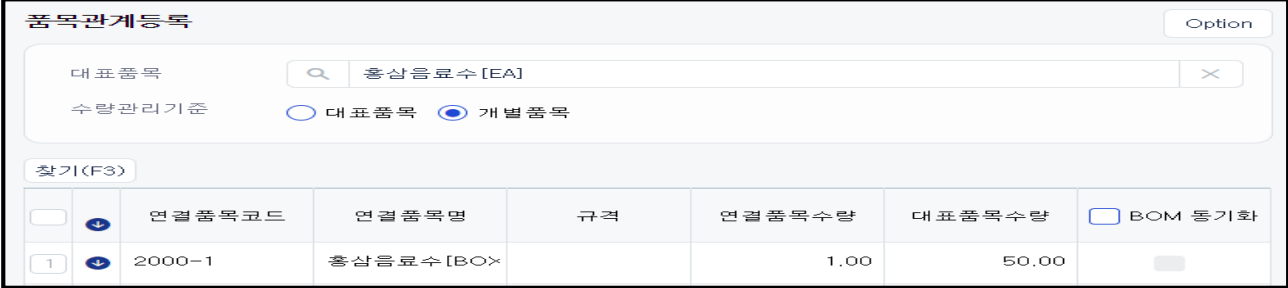

☞ [구매관리] > [구매입력] 에서 연결품목(BOX) 으로 입고처리

☞ 판매 혹은 자가사용, 불량처리, 생산전표(소모) 시점에는 대표품목(EA)으로 처리

☞ 재고현황/재고수불부에서 대표품목(EA)으로 환산된 재고수량 혹은 개별품목의 재고수량 확인 가능

#### <실습 1 - 관계설정의 설정>

1. 화장품원료는 "톤(TON)"단위로 구매하여 "KG"단위로 사용된다. 이때 재고관리를 "KG"로 관리 하고 싶다고 할 때, 아래내용을 참조하여 두 품목의 관계를 설정하시오.

☞ [재고1 > 기초등록 > 품목등록] 메뉴로 이동

- ☞ 하단 [관계설정] 클릭 > 신규(F2) > 대표품목은 화장품원료[KG], 수량관리기준 : 대표품목
- ☞ 연결품목은 화장품원료[TON], 연결품목수량을 1, 대표품목수량을 1000으로 입력

2. 유한상사로부터 화장품원료[TON]를 5 TON / 단가 37만원(부가세별도)에 원재료창고로 입고하였다.

☞ [재고1 > 구매관리 > 구매입력]

3. 원재료창고에 있는 화장품원료[KG]를 80 KG 불량처리(폐기) 하였다.

 $\sqrt{a}$   $\sqrt{a}$   $\sqrt{b}$   $\sqrt{b}$   $\sqrt{c}$   $\sqrt{c}$   $\sqrt{c}$   $\sqrt{c}$   $\sqrt{c}$   $\sqrt{c}$   $\sqrt{c}$   $\sqrt{d}$   $\sqrt{d}$   $\sqrt{d}$   $\sqrt{d}$   $\sqrt{d}$   $\sqrt{d}$   $\sqrt{d}$   $\sqrt{d}$   $\sqrt{d}$   $\sqrt{d}$   $\sqrt{d}$   $\sqrt{d}$   $\sqrt{d}$   $\sqrt{d}$   $\sqrt{d}$   $\sqrt{d}$   $\sqrt{$ 

4. 원재료창고에 있는 화장품원료[TON]를 3 TON 자가사용 하였다.

☞ [재고1 > 기타이동 > 자가사용입력]

5. [재고1 > 출력물 > 재고현황] 에서 "화장품원료"로 품목을 검색하여, [Kg]단위 품목과 [TON]단위 품목을 모두 체크하여 조회해보시오.

Ξ

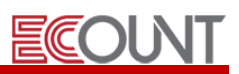

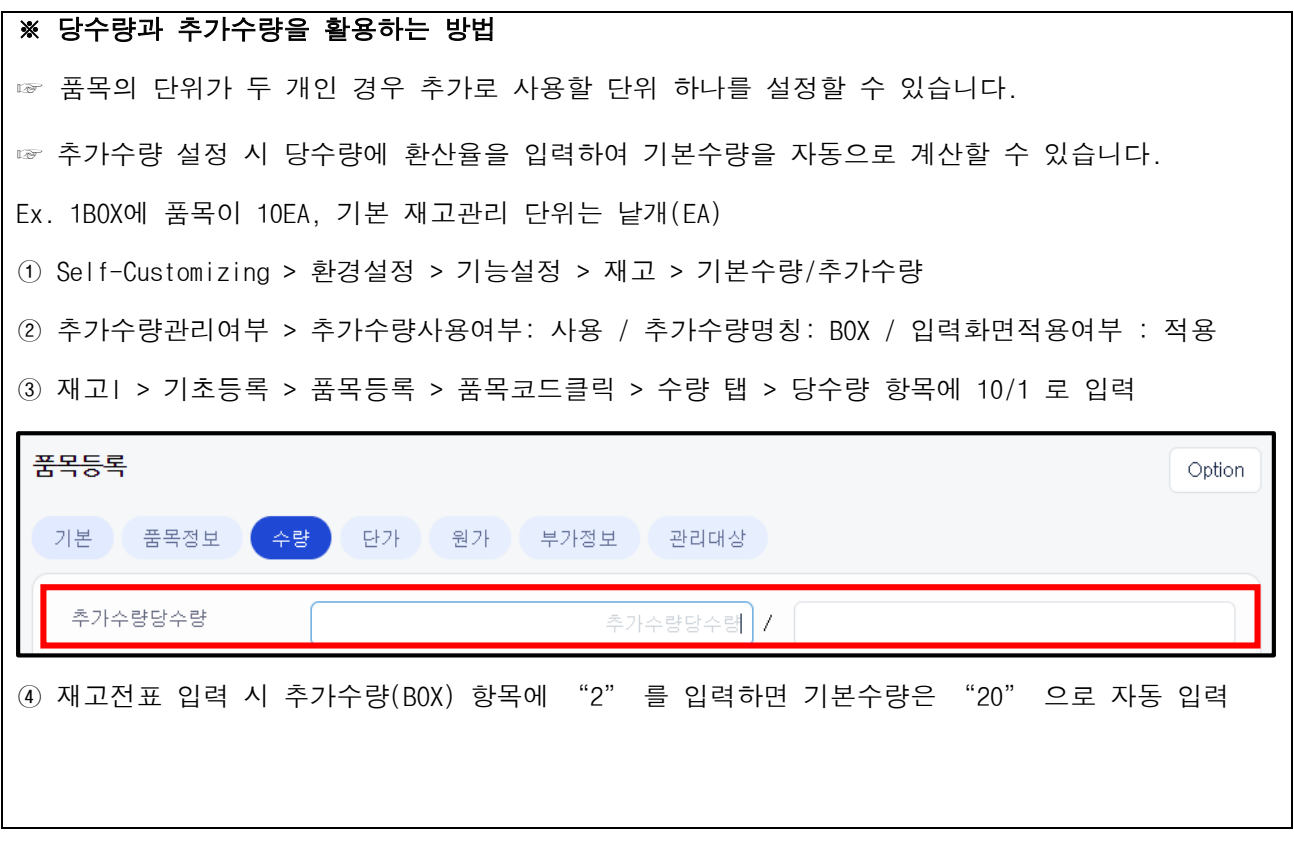

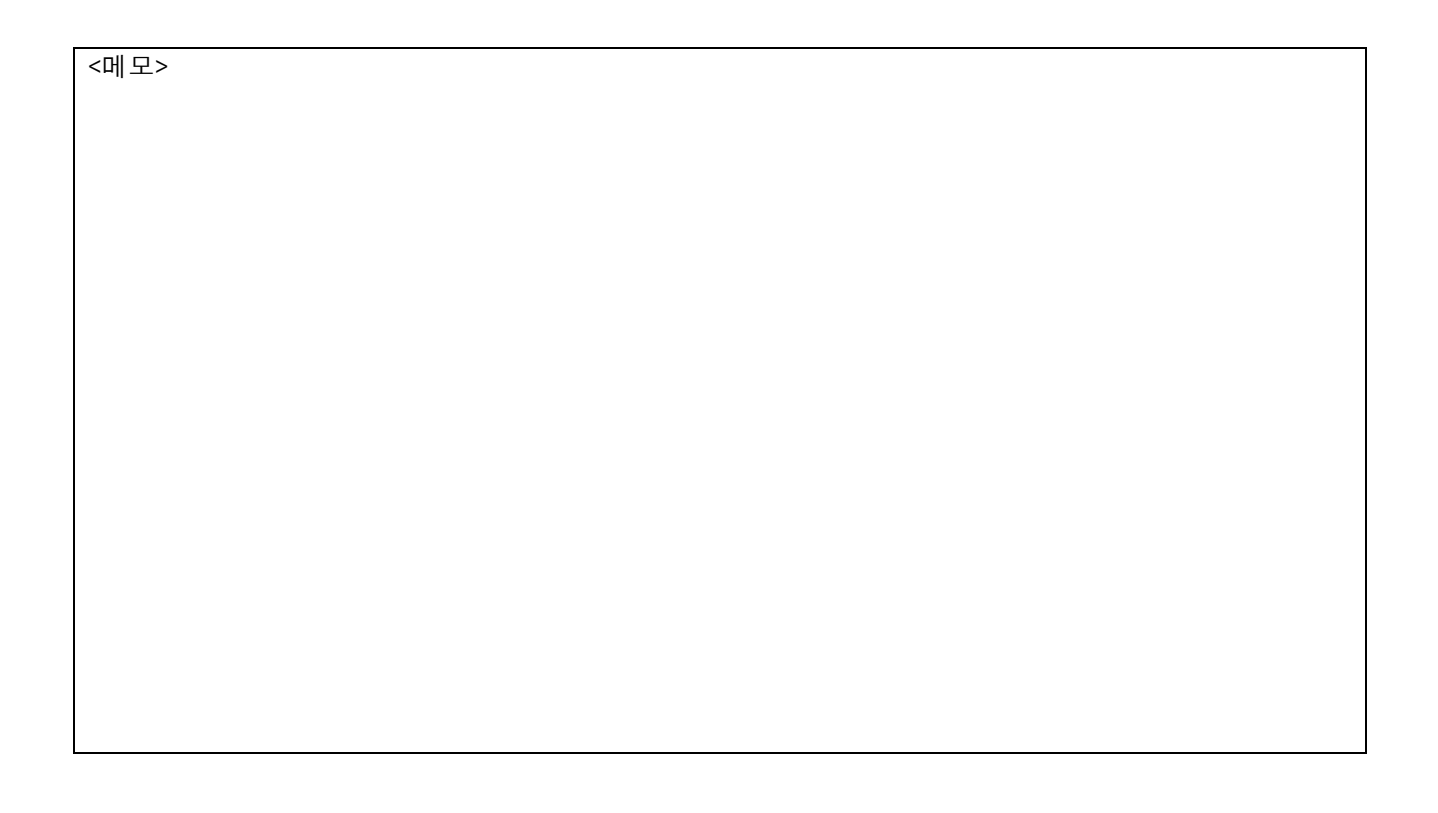

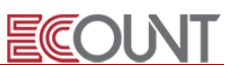

(3) 세트품목의 활용

Ξ

L

L

L

L

- 개념 : 각각의 품목을 하나의 품목으로 묶어서 출고입력이 필요한 경우 세트 품목으로 등록하여 출고
	- ☞ 재고1 > 기초등록 > 품목등록 > 신규 > 세트여부 > 사용에 체크
	- ☞ 재고1 > 생산/외주 > Bom(소요량)조회 > 세트탭에서 구성품목 등록
	- ☞ 재고1 > 영업관리 > 판매입력 > 상단 [+]탭 > 생산입고1 클릭 > 품목라인 우측 끝 생산 체크
	- ☞ 세트품목의 원가는 세트 구성품의 매입단가가 합산되어 반영됨.

※품목등록 시, [관리대상]탭 > 생산전표생성대상-판매 기본값을 [사용] 설정 시, 생산입고Ⅰ전표가 자동 생성 됨

<<mark>실습 2 - 세트품목의 활용></mark>

■ 1. - 작승품제로 - 다른 취급 영품를 판매중이다. - 작승품제로 - 품곡에 대해 제3<br>- 후, 재고Ⅰ > 생산외주 > BOM(소요량)조회 > [세트]탭 에서 세트를 구성하십시오. 1. '학용품세트' 라는 묶음 상품을 판매중이다. '학용품세트' 품목에 대해 세트여부 설정을 한

학용품세트 = 연습장 1 + 자1 + 지우개2

L 2. 깨끗한나라로부터 연습장, 자, 지우개를 각 20개씩 매입하여 본사창고에 입고시켰다.

\* 단가 : 연습장 : 2,000원 / 자 : 1,000원 / 지우개 : 1,000원 (부가세별도)

\* 재고Ⅰ > 출력물 > 재고현황에서 품목별 재고수량을 확인합니다.

 3. 멀티북에 본사창고 내 학용품세트 3개를 단가 8,000원(부가세별도)로 판매하였다. L \* 판매입력 > 상단 [+] 탭 > 생산입고1 > 품목라인 우측 끝 Ø 생산 체크

L 4. 재고Ⅰ > 출력물 > 재고현황에서 품목별 재고수량을 확인합니다.

Ξ

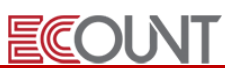

- (4) 프로젝트코드의 활용 (현장, 프로젝트성 사업 등)
	- 개념 : 프로젝트별 자료입력/집계 가능, 회계반영처리시 프로젝트별로 회계 처리 할 수 있는 기능 ☞ 경로 : [재고Ⅰ] > [기초등록] > [프로젝트등록]

☞ 설정경로 : Self-Customizing>[환경설정]>[기능설정]>[재고]>[(재고)프로젝트별관리] 사용여부

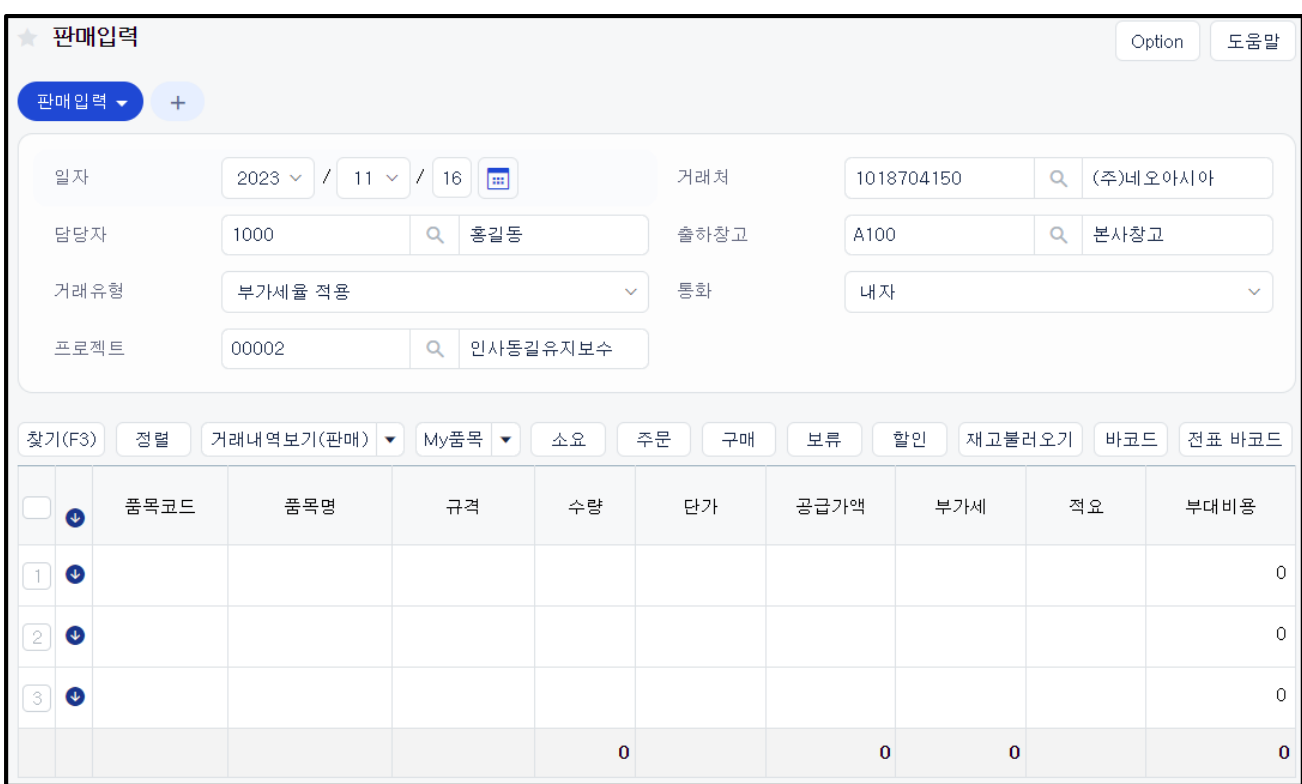

판매입력 - 프로젝트적용

| 집계표<br>★                                      | 입력 후 [Enter] |            | Search(F3) | 도움말<br>Option |
|-----------------------------------------------|--------------|------------|------------|---------------|
| 판매집계표                                         |              |            |            |               |
|                                               |              |            |            |               |
| 회사명 : (주)실습교육<br>$2023/10/01 \sim 2023/11/16$ |              |            |            |               |
| 프로젝트                                          | 수량           | 공급가액       | 부가세        | 합계            |
| <b>이카운트교육장공사</b>                              | 10,00        | 1,000,000  | 100,000    | 1,100,000     |
| 인사동길유지보수                                      | 5.00         | 3,500,000  | 350,000    | 3,850,000     |
| 고덕비즈센터공사                                      | 40,00        | 40,000,000 | 4,000,000  | 44,000,000    |
| 합계                                            | 55,00        | 44,500,000 | 4,450,000  | 48,950,000    |

#### 재고1 > 출력물 > 집계표

**EFFICIENT CHANGE** 

## Ⅱ. 재고I 응용사항 및 입력

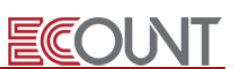

#### 1. 공통사항

Ξ

#### (1) 입력화면의 설정

- ① 입력항목의 추가
- 입력화면 상단과 하단의 입력항목을 회사특성에 맞게 설정 가능
- 각 입력 메뉴별로 입력항목을 설정. 예) 주문서입력, 판매입력 별도
	- 예) 고객명, 판매입력-미수잔액, 실제 배송지, 비고 등.

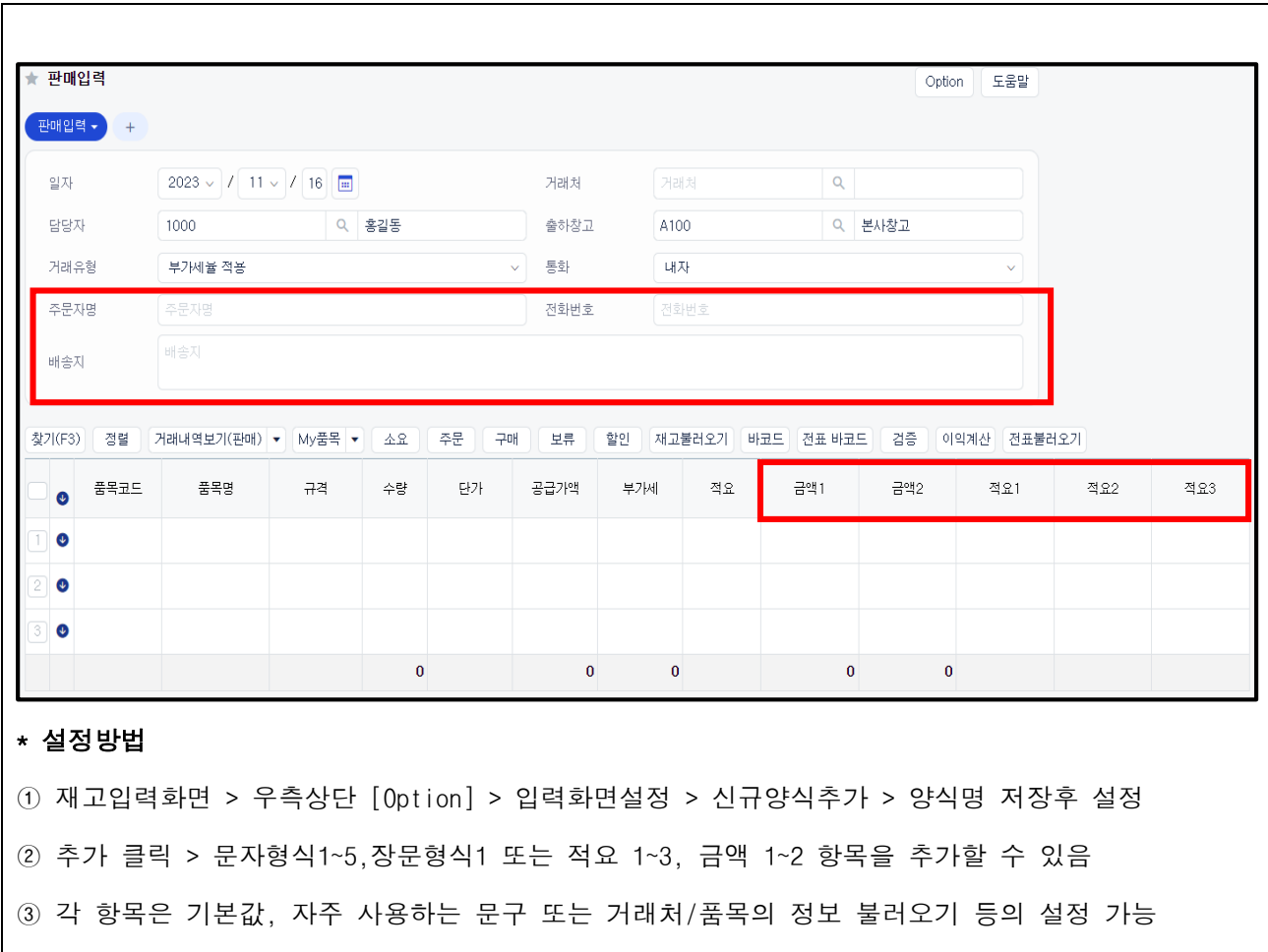

### Ⅱ. 재고I 응용사항 및 입력

#### <실습 3 –입력화면설정>

Ξ

L

L

L

L

Ξ

아래에 조건에 맞게 판매입력메뉴에 입력항목을 추가해보시오.

- 재고1 > 판매입력 > 옵션 > 입력화면설정 > (기본)판매입력 클릭 > 상단부에 마우스를 올려 추가 버튼클릭 ① 판매입력 상단에 문자형식1을 이용하여 주문자명을 추가하시오.

ECOUNT

② 판매입력 상단에 문자형식2를 이용하여 전화번호를 추가하시오.

③ 판매입력 상단에 장문형식1을 이용하여 배송지를 추가하시오.

#### (2) 확인(승인) 기능

- ① 개념
	- 데이터입력 후, 즉시반영이 아닌 승인권자의 확인 후 장부에 반영하는 기능
	- 미확인 상태에서는 재고수량에 영향이 없음. 매출/매입/생산 또한 인식하지 않음
	- 승인권자는 각 조회메뉴에서 미확인건에 대한 확인(승인)처리를 해야 함
- ② 설정방법
	- Self-Customizing > 환경설정 > 기능설정 > 재고 > 재고확인기능
	- 확인(승인)권자 설정

☞ Self-Customizing > 사용자관리 > 사용자추가/수정 > 아이디 클릭 > 권한 탭 > 확인권한 > 설정

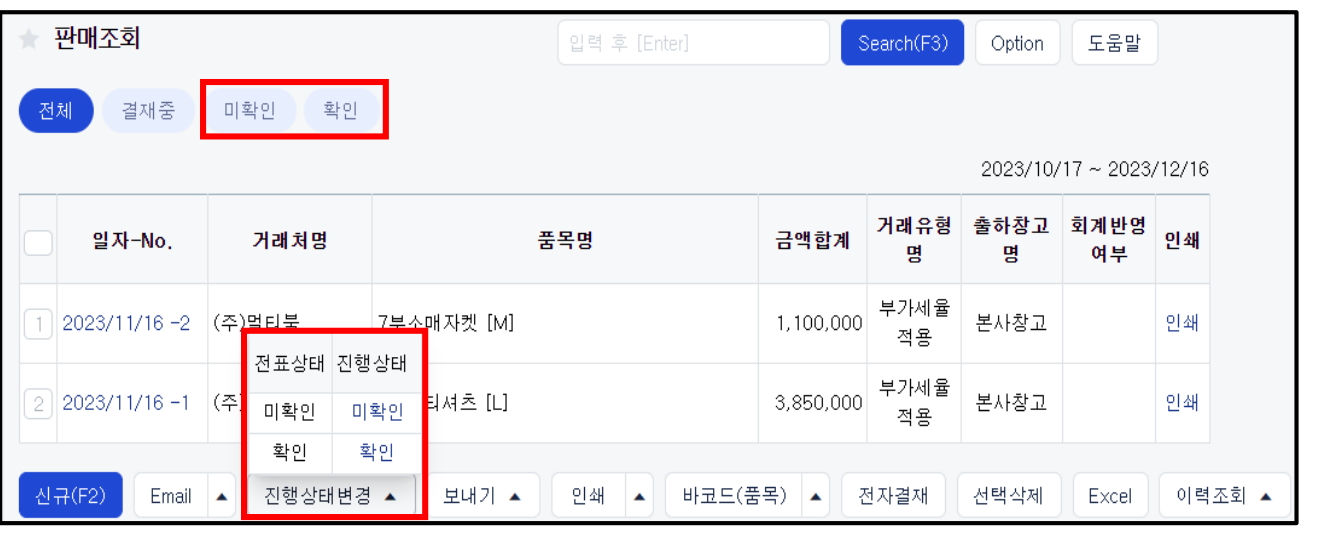

### Ⅱ. 재고I 응용사항 및 입력

## (3) 전표 알림 기능

#### ① 개념

- 데이터 입력 시 담당자(아이디)를 미리 지정하여 쪽지, 푸쉬알림 등을 보낼 수 있는 기능

ECOUNT

- 각 메뉴별로 전달받을 아이디를 사전에 등록 할 수 있고, 입력 시점에서 지정도 가능
- 모바일 어플을 활용하여 어디서든 확인 할 수 있음
- ② 설정방법
- Self-Customizing > 환경설정 > 기능설정 > 공통 > 알림설정 > 전표 > 신규 > 조건/기본
- 데이터 입력화면 하단에 종이비행기 버튼 클릭하여 직접 지정

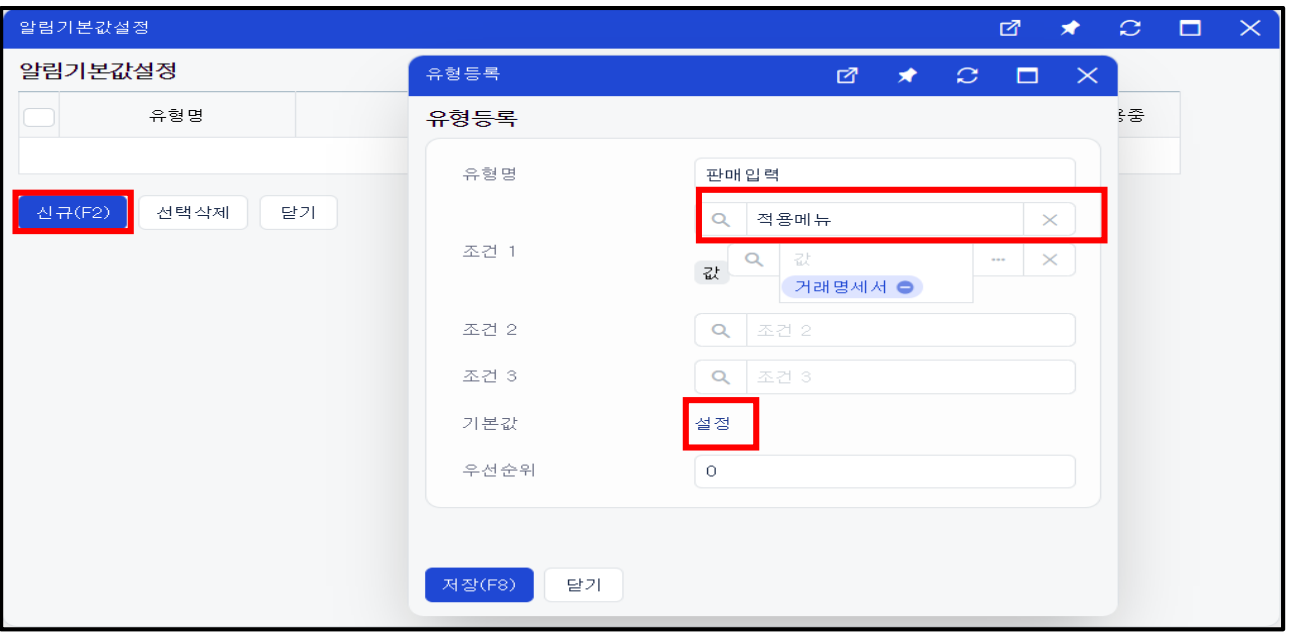

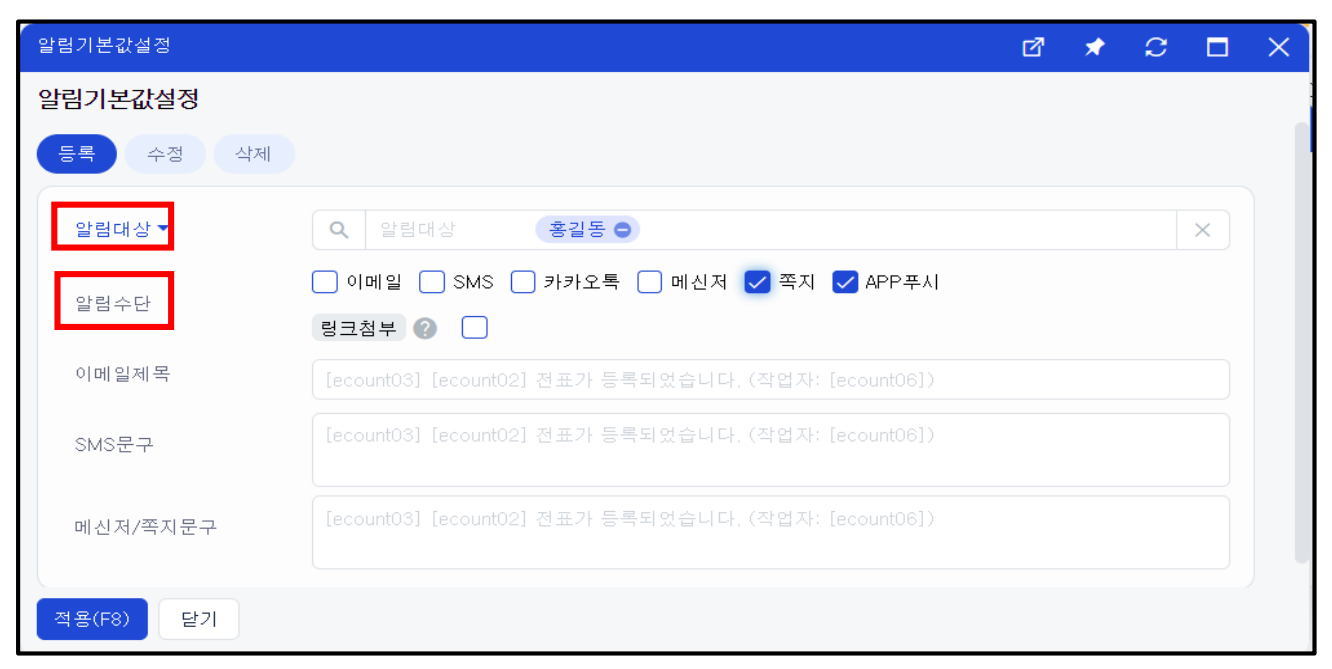

## Ⅱ. 재고Ⅰ 응용사항 및 입력

**ECOUNT** 

Ξ 1. 쇼핑몰관리

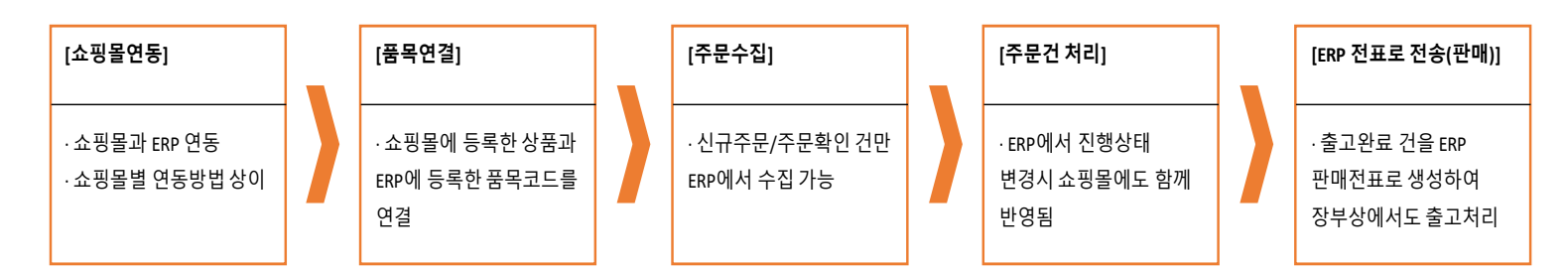

#### 1) 쇼핑몰 연동

#### 경로 : 재고Ⅰ > 쇼핑몰관리 > 기초등록 > 쇼핑몰관리/상품생성설정 > [신규] > [저장/인증요청]

- 쇼핑몰별 등록방법은 각각 상이하므로 온라인매뉴얼 참조 (고객센터 > 도움말 > "쇼핑몰 등록" 검색)

- 쇼핑몰에 따라 별도 인증 절차가 필요할 수 있음

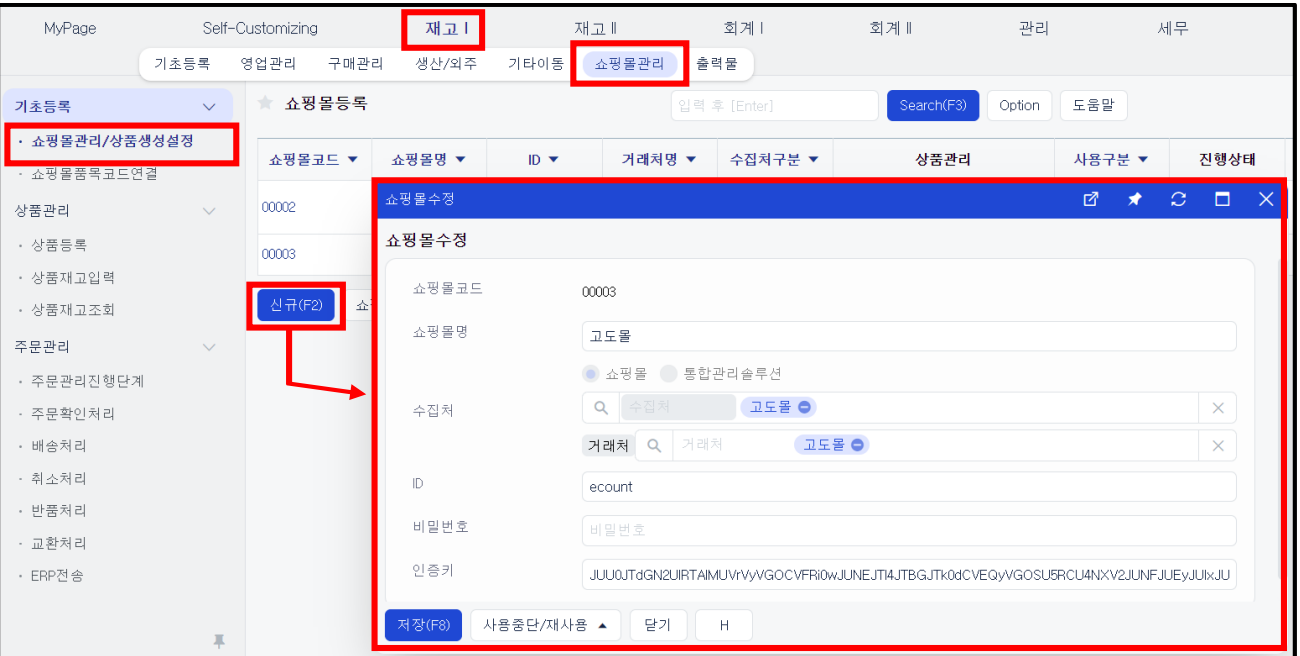

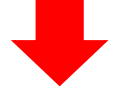

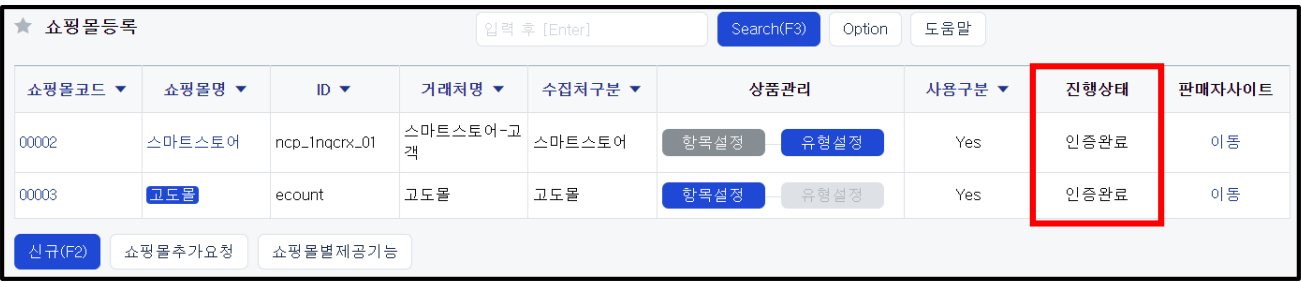

### Ⅱ. 재고Ⅰ 응용사항 및 입력

## 2) 쇼핑몰 상품과 이카운트 ERP 품목 연결하기

쇼핑몰에 등록된 상품코드와 ERP에 등록된 품목코드를 서로 연결시켰을 때,

쇼핑몰 주문건을 ERP상의 주문서/판매전표 생성 시 품목을 자동으로 인식합니다.

ECOUNT

(1) 상품에 옵션이 없는 경우

#### 경로 : 재고Ⅰ > 쇼핑몰관리 > 기초등록 > 쇼핑몰품목코드연결 > 하단 [신규] 버튼

- 품목코드 : 이카운트 ERP 상에 등록된 품목( 재고1 > 기초등록 > 품목등록)

- 쇼핑몰품목key(오픈마켓품목key) : 해당 쇼핑몰에 등록된 상품코드

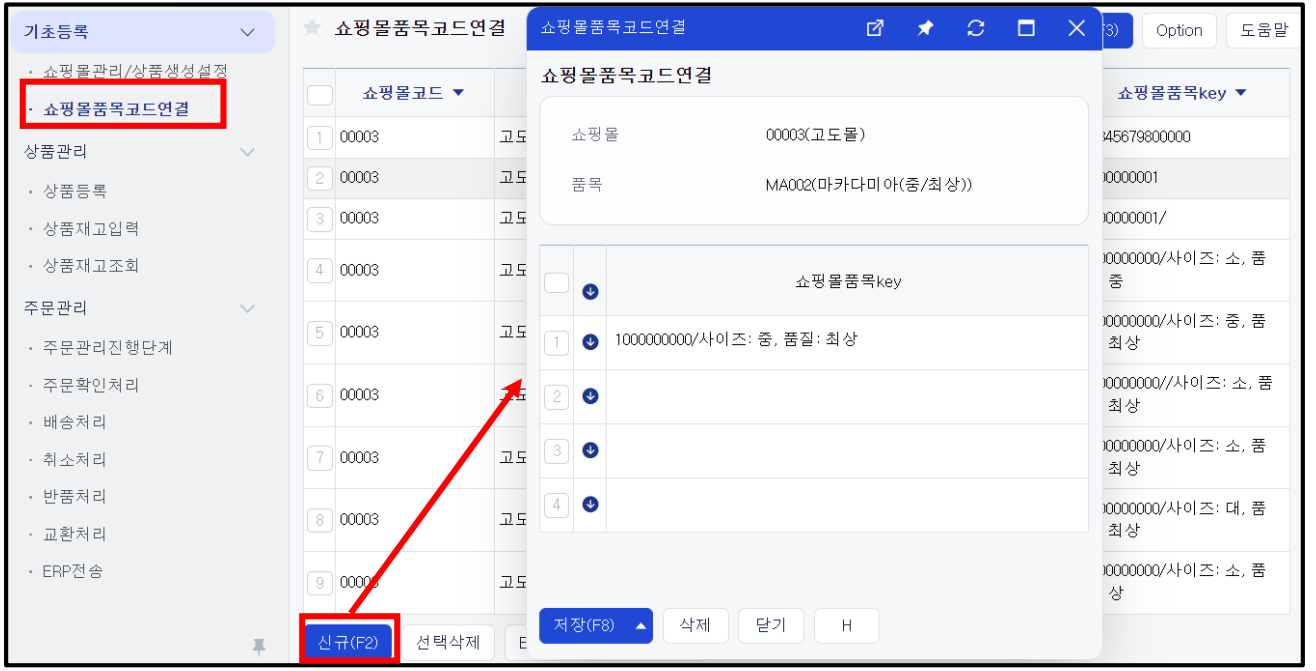

#### 또는 재고Ⅰ > 쇼핑몰관리 > 주문관리 > 주문관리진행단계 > 주문수집 후 > 하단 [품목연결] 버튼

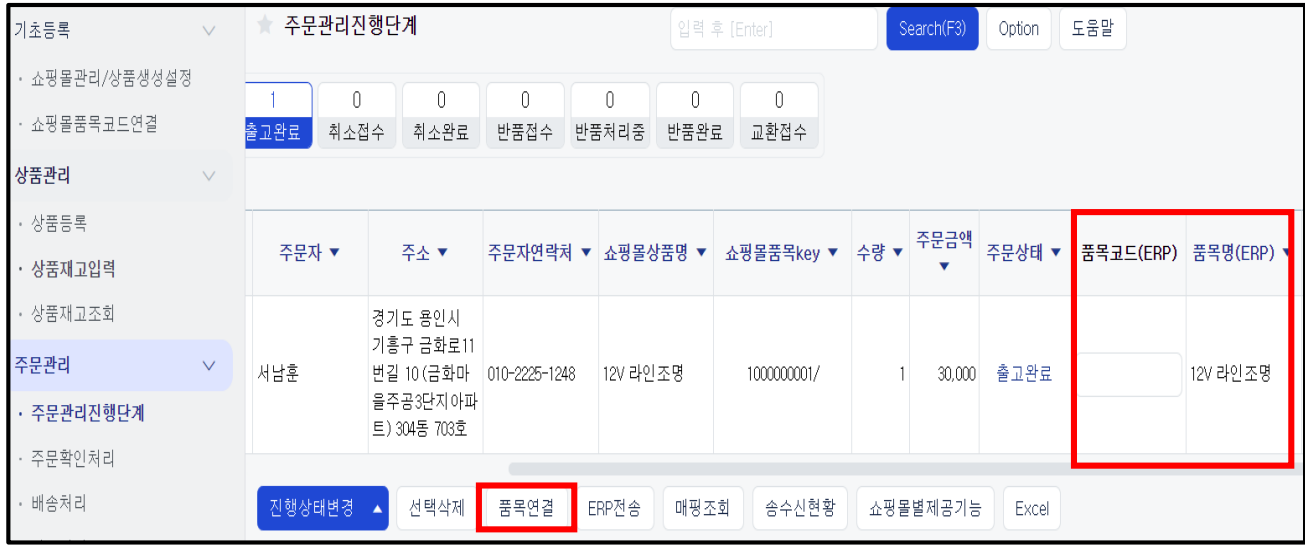

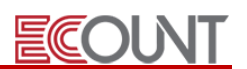

(2) 상품에 옵션이 있는 경우

Ξ

#### ① 재고Ⅰ > 쇼핑몰관리 > 주문관리 > 주문관리진행단계 > 우측상단 [Option] > 추가항목매핑설정

- 품목연결항목에 ERP의 품목코드와 연결할 항목을 설정합니다. Ex.상품코드와 주문옵션을 선택

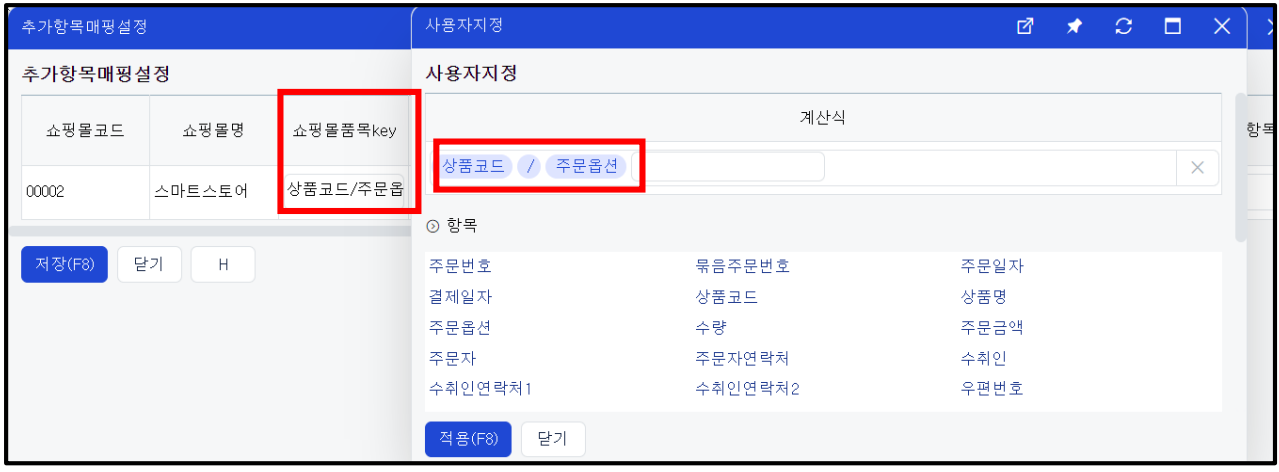

② 재고Ⅰ > 쇼핑몰관리 > 기초등록 > 쇼핑몰품목코드연결 > 하단 [신규] 버튼 또는 재고Ⅰ > 쇼핑몰관리 > 주문관리 > 주문관리진행단계 > 주문수집 후 > 하단 [품목연결] 버튼 - 설정한 연결항목에 따라, 쇼핑몰품목key를 등록합니다.

※ 주문수집 시 주문옵션은 수집 가능함. 반면 추가구성품은 수집불가.

(3) 웹자료올리기

연결해야 할 품목이 많을 경우, 웹자료올리기를 활용할 수 있습니다. 경로 : 재고Ⅰ > 쇼핑몰관리 > 기초등록 > 쇼핑몰품목코드연결 > [웹자료올리기]

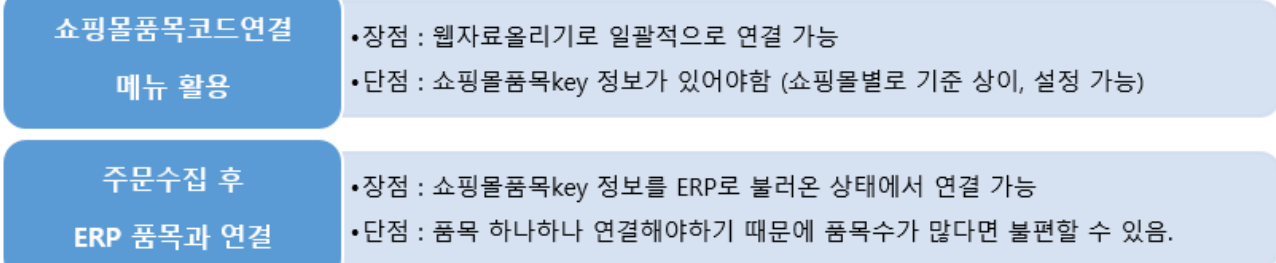

## Ⅱ. 재고Ⅰ 응용사항 및 입력

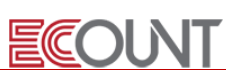

#### 3) ERP에서 쇼핑몰 주문수집

Ξ

#### 경로 : 재고Ⅰ > 쇼핑몰관리 > 주문관리 > 주문관리진행단계 > 하단 [진행상태변경] > [주문수집]

- 기본적으로 [신규주문],[주문확인] 단계를 수집하나, 쇼핑몰별로 [취소접수],[반품접수],[교환접수] 등도 수집 가능.

※쇼핑몰별 수집기준 : 재고Ⅰ > 쇼핑몰관리 > 쇼핑몰관리/상품생성설정 > 하단 [쇼핑몰연동현황]

- [주문수집]버튼을 클릭하면 등록된 쇼핑몰 리스트가 나오고, 쇼핑몰을 선택하여 주문수집 가능.

※ 주문수집을 여러 번 하더라도, 같은 주문 건이 중복으로 수집되지 않음.

- 주문관리진행단계 > 우측 상단 [Option] > [양식설정] 을 통해 리스트상에 "주문옵션, 수취인, 배 송주소" 등 의 항목을 추가하여 확인하는 것 가능.

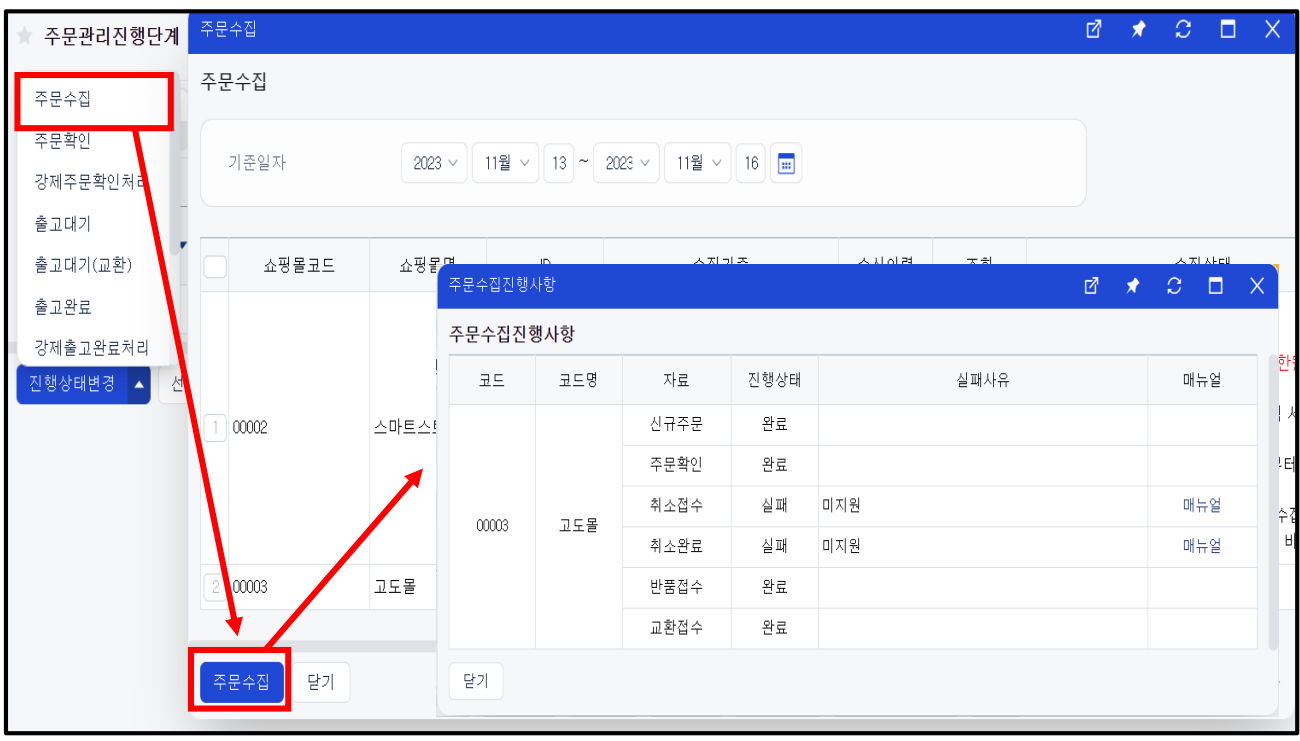

**ECOUNT** 

#### 4) 주문수집 후 처리 과정

Ξ

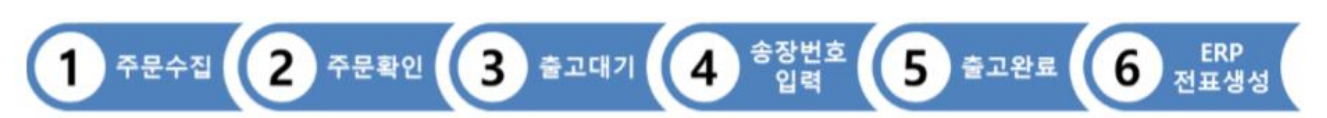

(1) 주문관리진행단계

#### 경로 : 재고Ⅰ > 쇼핑몰관리 > 주문관리 > 주문관리진행단계

- 해당 메뉴에서 주문건들에 대한 전체적인 진행상태를 확인하고 각 단계별 상태처리가 가능함

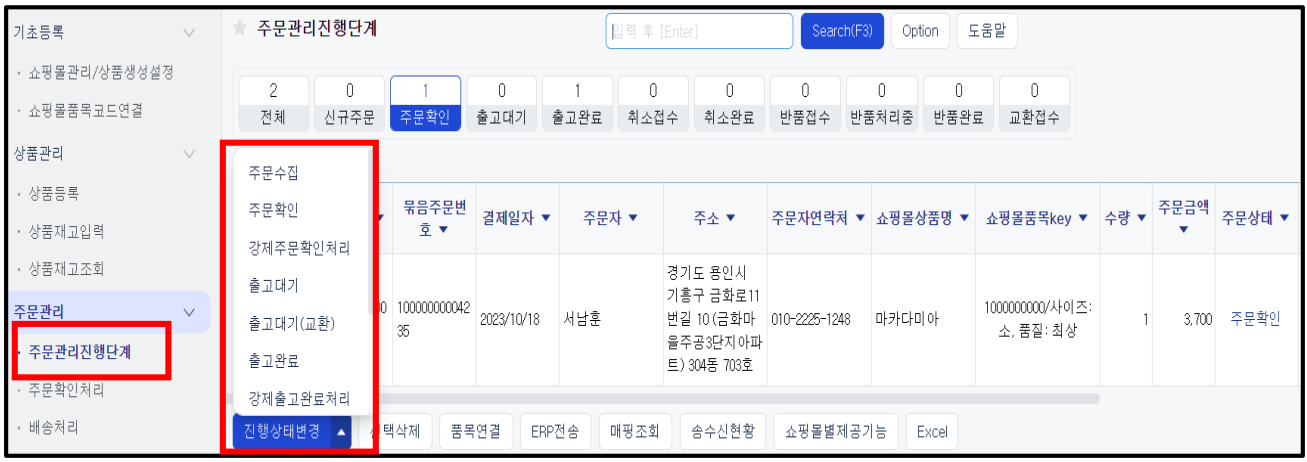

(2) 주문확인처리

#### 경로 : 재고Ⅰ > 쇼핑몰관리 > 주문관리 > 주문확인처리

① ERP에서 [신규주문] -> [주문확인] 처리 시,

쇼핑몰관리자 사이트에서 [결제완료] -> [상품준비중] 으로 상태변경

(3) 배송처리 (출고대기 > 송장번호 입력 > 출고완료)

#### 경로 : 재고Ⅰ > 쇼핑몰관리 > 주문관리 > 배송처리

- 주문상태가 [주문확인], [출고대기]인 건들을 관리하는 메뉴.

다음단계인 [출고대기], [출고완료] 로 처리가능 (쇼핑몰의 진행상태도 변경됨)

- 상단 Search(F3)를 통해 배송정보 미입력/품목 미매칭된 건들만 조회 가능
- 송장번호를 이카운트에서 등록한 뒤, 각 쇼핑몰에 송신 가능.
- 배송처리 하단 [웹자료올리기]를 통해서 일괄로 송장번호 등록 가능

### Ⅱ. 재고Ⅰ 응용사항 및 입력

Ξ

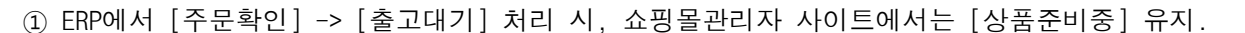

**ECOUNT** 

- 출고대기는 이카운트에서 생성한 항목으로 필수는 아님

(주문관리진행단계 > option > 주문진행상태설정에서 설정)

② ERP에서 [출고대기] -> [출고완료] 처리 시,

쇼핑몰관리자 사이트에서 [상품준비중] -> [배송중]으로 상태변경.

- 출고완료 처리를 하기 위해선 반드시 [배송방법]과 [송장번호]를 기입해야함.
- [웹자료올리기] 버튼을 통해 일괄적으로 [배송방법] 및 [송장번호]를 업로드 가능.
- 입력해야하는 코드는 배송방법 항목 더블클릭하여 팝업되는 검색창에서 확인 후 진행
- ※ 직접배송과 같이 이카운트에서 설정할 수 없는 배송방법에 대해서는 쇼핑몰에서 직접 처리 후, ERP 에서는 임의의 배송방법/송장번호 입력 후, [강제출고완료처리] 를 진행합니다.

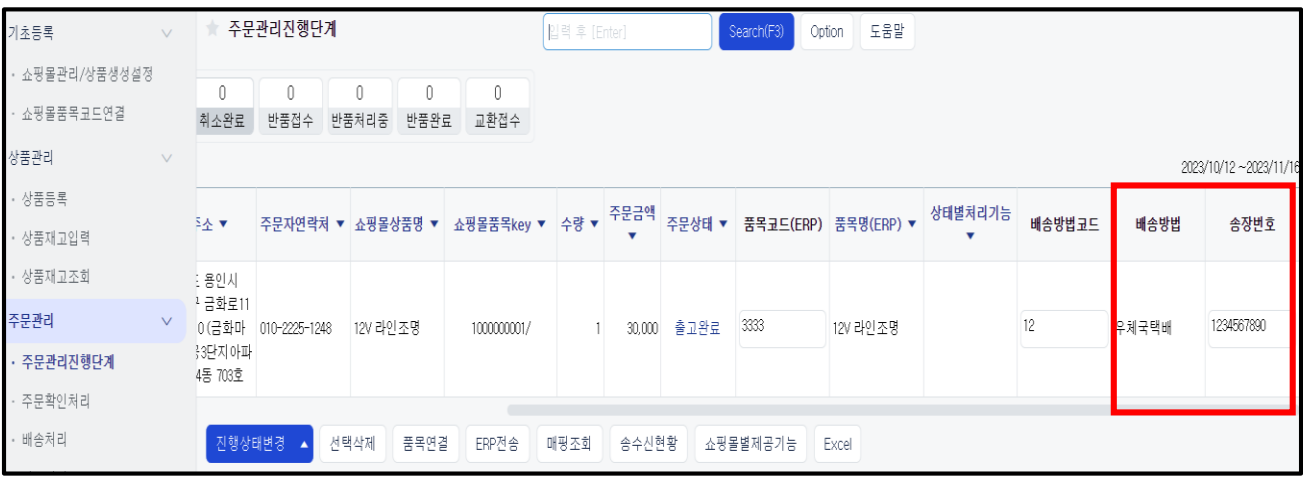

(4) ERP전표 생성(주문 or 판매)

#### 경로 : 재고Ⅰ > 쇼핑몰관리 > 주문관리 > ERP전송

- ERP에 수집한 쇼핑몰 주문 데이터를 바탕으로 ERP에 주문서/판매전표를 생성할 수 있습니다.
- 상태가 [출고완료]여도 ERP상 품목재고가 차감되는 것은 아님.
- ERP에서 재고를 차감하기 위해 수집한 데이터를 바탕으로 판매전표를 생성해 줘야 함.

## Ⅱ. 재고Ⅰ 응용사항 및 입렴

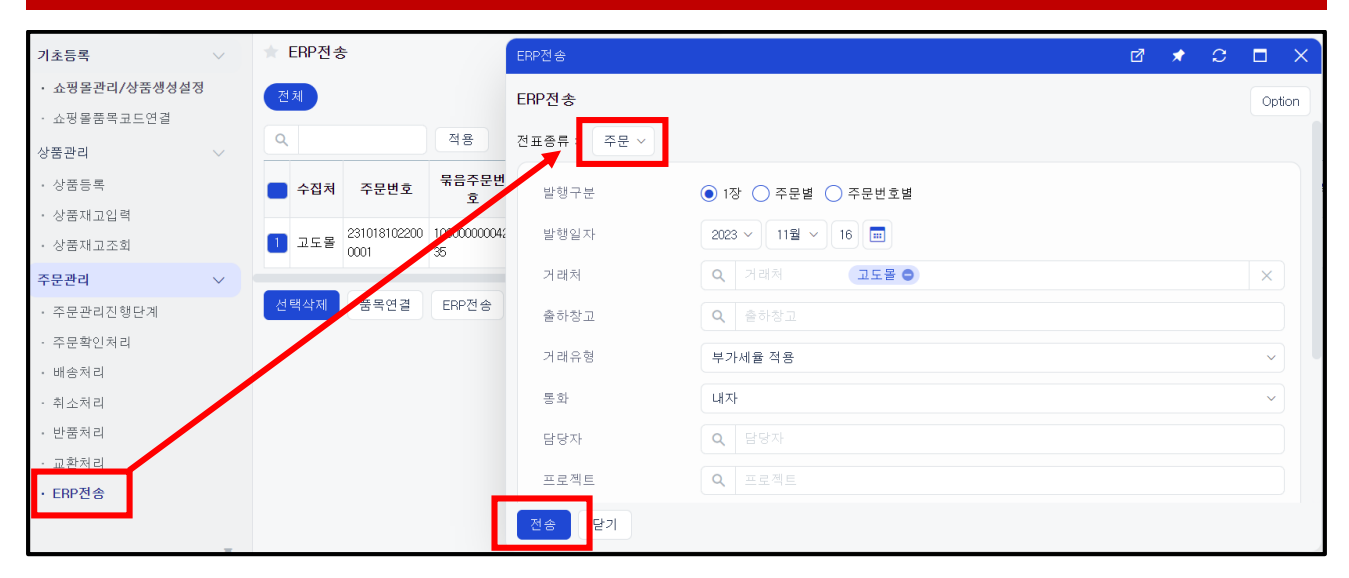

**ECOLNT** 

### ※ 쇼핑몰 주문 내역을 ERP로 전송할 때 주문자 정보가 전표에 입력되도록 설정하는 방법

예시 : 판매전표에 쇼핑몰 주문내역의 [주문자, 주문자연락처, 수취인]이 입력되도록 설정하는 경우

#### Step 1. 판매입력 화면 설정하기

- ① 재고Ⅰ > 영업관리 > 판매 > 판매입력 > 우측 상단의 [Option] > [입력화면설정]을 클릭
- ② 입력화면설정 창에서 상단 항목에 마우스 오버 > [추가]를 클릭
- ③ 항목추가 창에서 문자형식 1, 문자형식 2, 문자형식 3 항목을 체크하여 적용
- ④ 추가된 문자형식 1 항목에 마우스 오버 > [설정] 클릭 > 표시명을 '주문자'로 입력한 후 적용
- ⑤ 문자형식 2 와 문자형식 3 도 동일한 방법으로 각각 '주문자연락처','수취인'으로 입력 후 적용
- ⑥ 입력화면설정 하단의 [저장]을 클릭

#### Step 2. 쇼핑몰관리에서 ERP 항목매핑 설정하기

- ① 재고Ⅰ > 쇼핑몰관리 > 주문관리 > ERP 전송 > 하단의 [ERP 항목매핑설정] 클릭
- ② ERP 항목매핑설정 창에서 전표종류를 [판매]로 변경
- ③ ERP 항목 중 [추가내역 1]의 주문항목을 [주문자]로 설정
- ④ [추가내역 2]의 주문항목은 [주문자연락처], [추가내역 3]의 주문항목은 [수취인]으로 설정
- ⑤ 설정된 내용 확인 후 저장합니다.
- ⑥ ERP전송 후, 판매조회에서 판매전표를 클릭하여 각각의 정보가 입력되었는지 확인합니다

### Ⅱ. 재고Ⅰ 응용사항 및 입력

ī

#### ※ 쇼핑몰관리 > 상품관리 메뉴 (가능 쇼핑몰 : 옥션, 고도몰, 스마트스토어)

쇼핑몰에 등록하지 않은 상품을 ERP 에서 생성하여 쇼핑몰로 전송하고, 해당 상품의 판매 가능한 수량을 쇼핑몰에 반영할 수 있습니다.

**ECOUNT** 

(1) 상품등록 : [ERP 에서 상품 등록 후 쇼핑몰에 전송하기]

- ① 재고Ⅰ > 쇼핑몰관리 > 기초등록 > 쇼핑몰관리/상품생성설정 > 쇼핑몰 우측의 [항목설정]
- ② 상품등록 설정 창에서 상품정보 및 이미지의 항목별 구분값을 설정 후 저장
	- 유형을 선택할 경우 동일한 내용을 반복적으로 입력할 필요 없이 유형설정에 입력한 값을 불러와 사용할 수 있습니다.
- ③ [유형설정] 클릭 > ②에서 유형으로 선택한 항목들이 나타나며, 각 항목별로 설정 후 저장
- ④ 재고Ⅰ > 쇼핑몰관리 > 상품관리 > 상품등록 > 하단의 [신규]를 클릭
- ⑤ 쇼핑몰코드와 유형을 설정한 다음, 쇼핑몰로 전송할 품목을 선택하여 적용
- ⑥ [생성중] 탭 클릭 > 품목에 체크한 후 하단의 [생성]을 클릭
- ⑦ [생성(전송전)] 탭 > 품목에 체크한 후 [전송]을 클릭

- 전송결과는 [전송완료] / [전송실패] 탭에서 구분하여 확인 가능.

(2) 상품 재고입력 - [ERP 에서 판매 가능 수량 입력하여 쇼핑몰로 전송하기]

- 계산식을 통해 쇼핑몰에서 판매 가능한 수량을 산출한 다음, 쇼핑몰로 전송 가능.

① 재고Ⅰ > 쇼핑몰관리 > 상품관리 > 상품재고입력 > 상단의 [Option] > [상품재고계산설정]

- ② 세트품기준설정 설정 후, 계산식 [설정]을 클릭
- ③ 사용자지정 창에서 계산식을 설정한 후 적용하고, 상품재고계산설정 창에서 저장
- ④ 기준일자, 쇼핑몰코드 등을 설정한 다음 [검색]을 클릭
- ⑤ 계산식에 따라 산출된 전송재고를 확인한 후, 품목에 체크하여 하단의 [전송]을 클릭

## [부록] 쇼핑몰관리 자주 묻는 질문

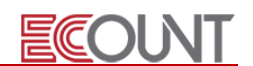

|<br>1. 최초 주문수집 시 자료는 언제부터 불러 오나요?

- 일반적으로, 금일 포함 직전 3 일까지 (각 쇼핑몰 별로 수집기준이 다른 경우도 있음)

2. 주문수집을 여러 번 클릭하면 동일 건이 중복으로 수집되나요?

- 동일한 주문 건은 쇼핑몰 별로 한 번만 수집됨. 중복으로 수집되지 않음.

- 3. 주문금액 외 수수료, 정산예정 금액을 불러올 수 있나요?
	- 현재는 주문금액만 수집가능
- 4. 주문수집 시 품목 별 옵션을 불러올 수 있나요?

- 주문확인처리 > 옵션 > 항목설정 > 품목연결항목에서 상품코드/주문옵션으로 적용하면, 적용 이후에 수집되는 주문 건부터 상품코드/주문옵션이 같이 표기 됨.

5. 주문수집 시 추가구성을 불러 올 수 있나요?

- 추가구성 정보는 수집되지 않음. 품목 별 옵션까지만 수집 가능함. Ex) 상품번호: 123456 / 주문옵션: 레드 / 추가구성: 열쇠고리(+1000) --> 오픈마켓품목 key: 123456/ 레드

6. 쇼핑몰을 추가할 수 있나요?

- 쇼핑몰 구분에 존재하는 쇼핑몰만 연동 가능. 그 외 쇼핑몰은 재고Ⅰ> 쇼핑몰관리 > 기초등록 > 쇼핑몰관리/상품생성설정 > 하단 [쇼핑몰추가요청]으로 접수 가능함. 접수 후 개발가능 여부 확 인 후 개발진행 됨
- 7. 자사구축 쇼핑몰, 홈페이지 연동이 가능한가요?
	- 불가능. API개발 또는, 엑셀자료올리기 기능으로 주문자료 업로드 가능.

## Ⅲ. 재고Ⅱ 응용사항 및 입력

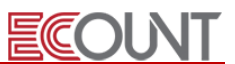

#### 1. 로트No. 관리 : 재고 Ⅱ > 시리얼/로트No.

#### (1) 시리얼/로트No.관리

Ξ

- ① 재고메뉴 입력 시 품목별로 시리얼/로트번호를 부여하고 관리하는 메뉴
- 동일한 품목이더라도 각각의 고유 번호를 부여하여 개별적으로 관리할 수 있음
- ② 각 품목별 사용현황 및 이력을 관리할 수 있으며 전표 추적이 가능
- 품목의 입고부터 출고까지 혹은 출고 이후의 A/S 전표에서 시리얼/로트No. 입력 가능

#### (2) 사용여부와 입력화면 설정

① Self-Customizing > 환경설정 > 기능설정 > 재고 > 시리얼/로트No.

- 필수입력여부 : 일부 품목만 시리얼/로트No.관리하는 경우 선택입력으로 설정
- 입력수량형식 : 로트No. 관리 시 수량입력 제한없음으로 선택
- 창고별사용여부 : 시리얼/로트No. 재고수량을 창고별로 관리할 경우 사용으로 체크
- 입력화면 일괄적용 : 적용할 메뉴를 선택하고 저장. Ex. 구매, 생산, 판매, 불량 등
- ② 품목별로 시리얼/로트No. 사용여부 설정
- 재고Ⅰ> 기초등록 > 품목등록 > 품목코드 클릭 > 관리대상 탭 > 시리얼/로트 설정

#### (3) 품목별 시리얼/로트No.생성

① 재고 II > 시리얼/로트No. > 시리얼/로트No. 등록 > [시리얼/로트No. 등록] > [신규] - 시리얼/로트No. 번호생성 또는 직접입력 ② 구매와 생산입고 입력 시 [시리얼/로트] 클릭 > [시리얼/로트No. 등록]

### (4) 재고전표 입력

① 재고전표 입력화면에서 우측에 [시리얼/로트]버튼 클릭 > 시리얼/로트No. 선택 후 수량입력 Ex. 구매/생산입고 입력 시 시리얼/로트No. 입력하고 생산소모/판매입력 시 시리얼/로트No. 입력

#### (5) 시리얼/로트No. 관련 출력물

- ① 재고 II > 시리얼/로트No. > 시리얼/로트No. 재고수불부
- 시리얼/로트No.별로 입고/출고에 대한 상세이력 확인 가능
- 양식설정 [생산입고내역] 추가 : 반제품 로트No.가 투입된 상위 생산전표 확인

#### **EFFICIENT CHANGE**

### Ⅲ. 재고Ⅱ 응용사항 및 입렴

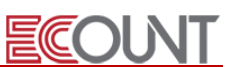

② 시리얼/로트No.재고현황

Ξ

- 시리얼/로트No.별 창고별 재고수량 확인

③ 시리얼/로트No.재고조정

- 기초 재고수량 또는 재고조정 수량에 대해 각 품목별 시리얼/로트No.를 연결하는 메뉴

#### 2. 품질검사 : 재고 Ⅱ > 품질관리

#### (1) 검사유형의 등록 : 재고Ⅱ > 품질관리 > 품질검사 > 품질검사유형등록

① 검사유형 : 품질검사방법을 등록. 검사유형별 세부 검사항목을 설정 EX) 원자재입고검사 / 반제품입고검사 / 외주입고검사 / 출하검사 등 - 하단의 [검사항목등록]을 클릭하여, 우리회사의 세부 검사항목을 등록 ☞ 코드형, 숫자형, 문자형 구분하여 등록

② 검사항목 등록을 완료하면, 검사유형별로 [검사항목설정]에서 설정

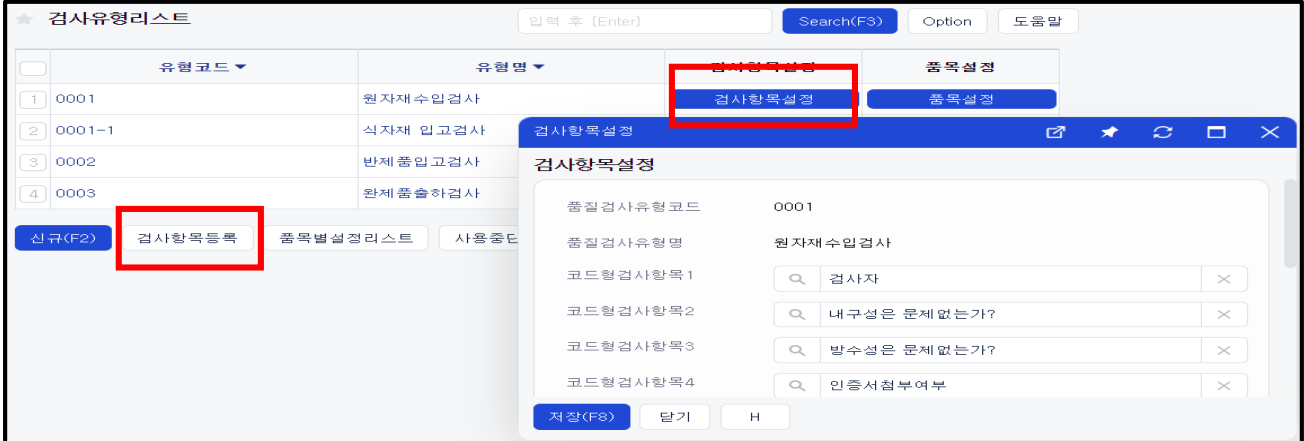

#### (2) 품질검사요청 자동 생성여부 설정

① 구매 / 생산입고 입력 시 품질검사요청 전표를 자동으로 생성할 것인지 설정

- 기본값설정 : Self-Customizing > 환경설정 > 기능설정> 재고 > 전표자동생성 > 품질검사요청

- 품목별설정 : 재고1 > 기초등록 > 품목등록 > [관리대상] 탭 > 품질검사요청대상

#### (3) 품목별 검사유형 설정

① 검사유형 등록이 완료되면, [품목설정] 클릭 > 품목별로 검사유형 연결

- 품목별설정 : 재고1 > 기초등록 > 품목등록 > [품목정보] 탭 > 품질검사유형

### Ⅲ. 재고Ⅱ 응용사항 및 입력

## (4) 품질검사입력

- ① 검사요청 또는 다른 재고전표 내역을 불러와서 검사결과를 입력
- 검사방법에 따라 적격, 부적격, 부적격관리, 검사항목내역 등 입력하고 저장

#### (5) 품질검사조회

- ① 적격수량과 부적격수량의 [다른전표생성]으로 재고전표 입력 가능
- Ex. 부적격수량 : 불량창고로 창고이동 또는 불량처리입력
- (6) 사용순서 요약 : 구매/생산입고 등의 전표입력 → 품질검사요청입력 → 품질검사입력 → 출력물

ECOUNT

#### 3. A/S관리

#### (1) A/S 관리란?

- ① 우리회사가 판매한 제품에 대해 A/S관리가 필요한 경우
- ② 접수된 A/S 건에 수리내역을 입력하고, 수리진행과정을 관리하는데 목적
- ③ A/S접수 및 수리입력은 재고현황에 영향을 주지 않음

#### (2) A/S 관리를 위한 기초세팅 사항

- ① A/S 진행단계등록 : A/S 진행상태를 세부적으로 관리할시(기본값 : 접수, 완료)
	- ☞ 재고Ⅱ > A/S 접수 > A/S 접수입력 > 접수진행단계 돋보기 클릭 > [리스트탭설정] > 확인탭 추가 버튼 클릭
- ② A/S접수 및 A/S수리 입력화면의 항목추가
	- ☞ Option > 입력화면설정 > 신규양식추가 > 양식명설정, 저장 > 입력화면설정창 에서 추가, 설정, 숨기기버튼 활용하여 입력화면 설정

#### (3) A/S 접수입력

- ① 판매한 제품 혹은 상품이 A/S 접수를 받은 경우 입력
- ② 접수일자, 창고(접수처), 접수진행단계, 수리예정일자, 제목, 접수내용 등 입력
- ③ 하단 [품목코드] : 접수된 품목과 수량을 입력, "재고수불(증감)"에는 영향을 미치지 않음 ☞ [거래내역보기] : 과거에 입력한 A/S 접수내역을 조회하여 품목내용 적용가능
	- ☞ [판매] : 판매된 내용을 조회하여 불러오기

### Ⅲ. 재고Ⅱ 응용사항 및 입력

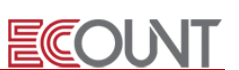

#### (4) A/S 접수조회

Ξ

- ① 접수입력에서 입력한 건이 각 진행단계 별로 조회 가능
- ② A/S 접수건을 [V]체크후, 하단의 [단계이동]을 통해 진행상태를 변경가능
- ③ 접수번호를 클릭하면 내역을 수정하거나, 하단 [다른전표생성] > [A/S수리전표] 버튼을 이용하여 수리 내역작성 가능

#### (5) A/S 수리입력

- ① A/S 수리내역을 직접 입력할 수 있는 메뉴.
- ② [A/S접수] 버튼을 클릭하여 불러와서 작성도 가능
- ③ 수리담당자의 경우, 재고1 > 기초등록 > 사원(담당) 등록에 등록된 사원 중 선택하여 입력
- ④ 수리유형 : 돋보기를 클릭하여 회사에 맞는 수리유형 등록 (Ex. 부품교체, 세척 등)

#### (6) A/S 수리조회

- ① A/S 수리조회에서 저장된 수리건 수정/삭제가능
- ② 수리번호를 클릭하면 내역을 수정하거나, 하단 [다른전표생성] > [판매전표] 버튼을 이용하여 수리시 발생한 수리비 청구내역 작성 가능

#### (7) A/S 접수현황 / 수리현황

- ① A/S 접수현황 : A/S 접수현황 확인(출력물)
- ② A/S 수리현황 : A/S 수리현황 확인(출력물)

<메모>

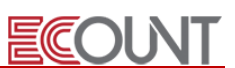

#### 1. 구매관리

Ξ

#### (1) 기본흐름

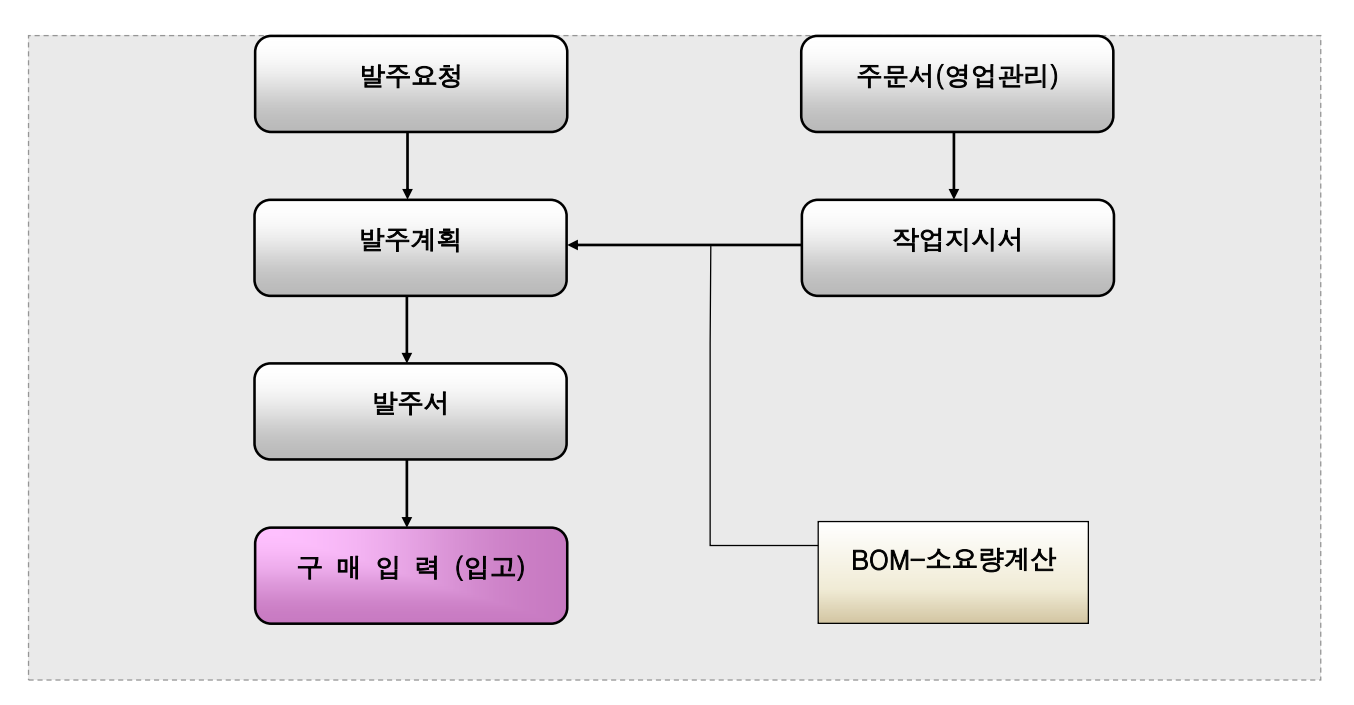

#### (2) 입력흐름에 따른 처리방법

① 발주품목 및 구매처, 필요수량 입력 : [재고1] > [구매관리] > [발주계획입력]

#### - 직접 원/부재료를 입력하여 발주 시

☞ 발주계획입력에서 품목을 직접 검색입력

#### - 반제품/제품을 입력하여, BOM 계산으로 산출된 자재 발주 시

☞ 발주계획입력에서 [소요]버튼 > 반제품 혹은 제품을 검색입력 > 계산처리

#### - 주문서나 작업지시서내역을 근거로 BOM계산하여 산출된 자재 발주 시

- ☞ 발주계획입력에서 [소요]버튼 > [주문] 클릭 > 계산(F8)
- ☞ 발주계획입력에서 [소요]버튼 > [작업지시서]클릭 > 계산(F8)

#### - 타부서에서 요청하는 자재 발주 시

☞ 발주요청입력(타부서에서 입력) > 발주계획입력에서 [발주요청] 버튼 이용

#### - 안전재고수량 이하로 떨어진 품목만 한번에 발주 시

☞ 발주계획입력에서 [안전재고] 버튼 > 검색(F8) > 품목 선택 후 적용(F8)

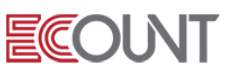

- ② 발주수량의 확정 : [재고1] > [구매관리] > [발주계획조회]
- 발주계획조회 메뉴에서 하단의 [수량조정] 기능을 사용
- ☞ 발주계획조회에서 조정대상품목을 체크 후, 하단의 [수량조정] 클릭
- [계산처리] 클릭 > <mark>미판매,안전재고,보유재고,미입고,최소구매단위,미불출</mark>을 선택하여 [적용] 클릭
- 우측상단 [Option] > 계산방법 : 자주 사용하는 조건항목을 기본값으로 설정

#### ※ 품목등록 시 발주계획 메뉴에서 유용하게 사용되는 항목

- ☞ 기초등록 > 품목등록 > 신규 > 수량 탭 > 최소구매단위
- : 구매 가능한 최소 수량 단위를 입력

Ξ

- ☞ 기초등록 > 품목등록 > 신규 > 수량 탭 > 구매처 : 주로 구매하는 매입처(거래처)를 연결
- ③ 발주서 등록 : [재고1] > [구매관리] > [발주계획조회]
	- 발주계획조회 > 발주리스트에 체크 후, 하단의 [발주서] 클릭
		- ☞ 거래처별 납기일자별 품목별 발주서 일괄생성

#### ※ 구매처에 한 장의 발주서를 보낼 때, 품목별로 납기요청일이 다른 경우

- (1) 발주서입력 > 우측상단 [Option] > [입력화면설정] > [기본:발주서입력] 클릭
- (2) 표 하단에 마우스 클릭 [추가] > [납기일자] 항목을 추가 후 저장
- (3) 재고 > 구매관리 > 발주서 입력화면 하단의 품목별납기일자에 입력 가능
- ④ 구매입고 : [재고1] > [구매관리] > [구매입력]
	- 구매입력 > [발주]버튼 > 발주내역을 불러온 후 저장
	- 입고창고는 상황에 맞게 창고 혹은 공장, 외주공장 등으로 입력
- (3) 구매관리 요약
	- ① BOM을 이용하여 발주품목을 산출한 다음, 매입처별로 품목을 합산하여 발주를 하고 최종 입고처리를 하는 일련의 과정
		- 입력흐름: ① 발주품목 및 구매처입력→② 발주수량의 확정→③ 발주서등록→④ 구매(입고)처리

#### <실습 4 – 발주계획 / 발주 / 구매>

아래내용을 참고하여 발주계획을 입력하고, 발주서와 구매전표를 만들어보시오.

\* 포장김치(제품) 20,000 pack 생산기준으로 필요한 원/부재료를 발주해야하는 상황

ECOUNT

- \* 재고1 > 구매관리 > 발주계획입력 > [소요]버튼이용
- \* 입고창고는 원재료창고

Ξ

\* 원재료창고에 재고가 일부 있는 상황, 보유재고와 최소구매단위를 고려하여 계산처리 발주계획조회> 품목 전체체크 > 하단 [수량조정] > 계산처리

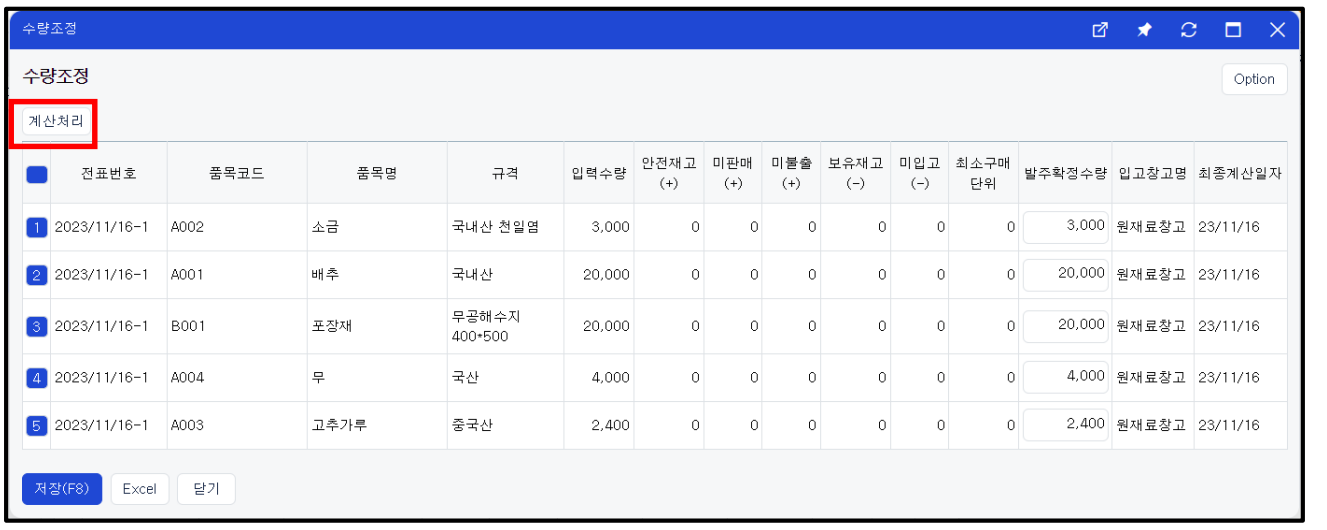

#### 2. 생산/외주 : 작업지시서

#### (1) 작업지시서

- ① 반제품, 제품의 생산작업을 지시하는 메뉴
- ② 작업지시서 출력 가능
- ③ 생산불출, 생산입고 시 작업지시서를 불러와서 입력 가능
- ④ 작업지시서별 진행현황 확인 가능 : 생산진행현황, 불출진행현황, 원재료투입비교표

#### (2) 작업지시서 입력방법 1 – 주문서 불러오기 VS 직접입력

- ① [주문]버튼 : 작업지시서 작성 시 주문서 내역을 불러오는 기능
- ② 주문생산이 아닌 경우에는 자체생산계획에 따라 직접입력하여도 무방

#### - 25 -

#### **EFFICIENT CHANGE**

Ξ

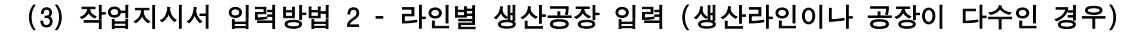

- ① 작업지시서에서 품목 입력 후, 생산공장을 지정할 수 있음 (장소별 생산계획입력)
- ② 지정된 공장 외 다른 공장에서는 생산불출/생산입고를 입력할 수 없음
- ③ [BOM풀기] :입력한 품목의 하위공정 반제품을 불러올수 있고, 각 반/제품별 생산공장 지정 가능

**ECOUNT** 

#### (4) 작업지시서 입력방법 3 – 작업지시 품목의 BOM 선택(다중BOM기능 사용 시)

- ① 작업지시 품목 입력 후 하단의 [항목펼치기]버튼을 이용하면, BOM 선택가능
- ② 이후 발주계획/생산불출/생산입고 연계 시, 지정된 BOM버전으로 적용
- ③ [항목펼치기]버튼을 이용하지 않으면, 자동으로"기본"BOM으로 지정

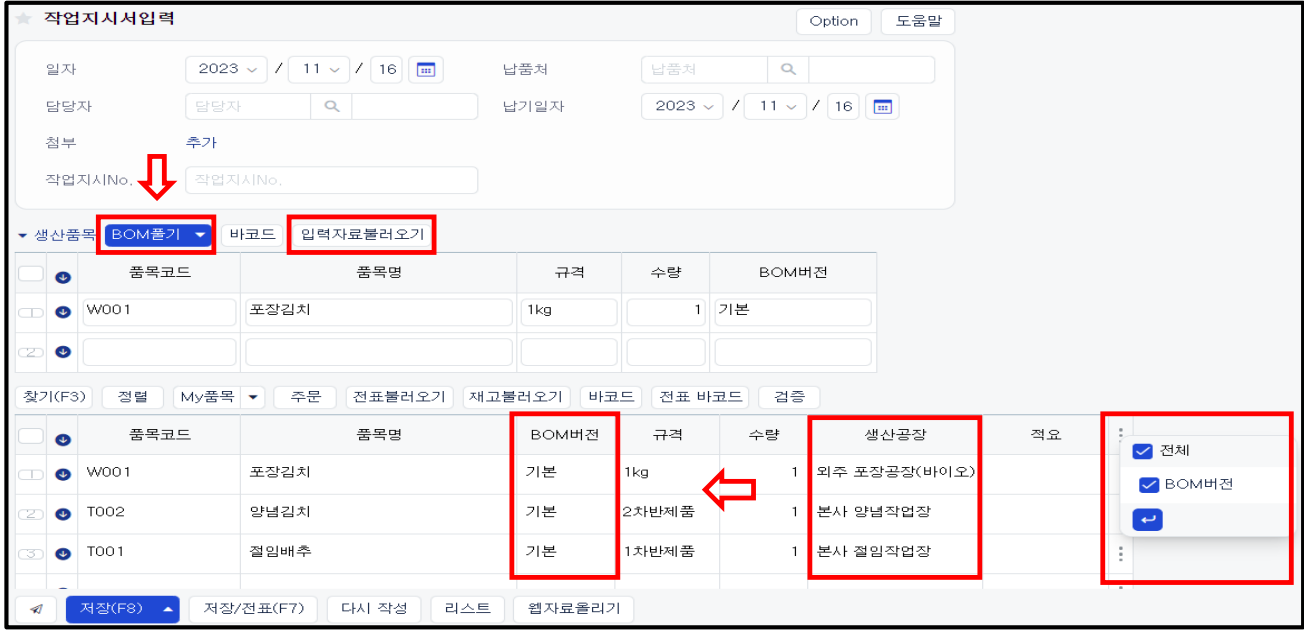

#### <실습 5 – 주문/작업지시서 입력>

 $\overline{\phantom{a}}$ 

아래내용을 참고하여 주문서와 작업지시서를 입력하시오.

- 1) 표대리가 행복한마을로부터 포장김치 1,000 pack을 수주받았다. (완제품창고에서 출고될 예정)
- 2) 주문내역을 불러와서 포장김치 1,000 pack 작업지시서를 내리시오.
- 1절임작업과 2양념작업은 본사에서 진행하고, 3포장작업은 바이오테크에서 전량 외주임가공처리 3) 작업지시서조회 > 작업지시서별불출현황 / 작업지시서별생산현황을 확인합니다.

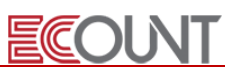

#### 3. 생산/외주 : 생산불출 – 원/부자재/반제품 이동

#### (1) 생산공장에 원/부자재 이동 시 입력방법

- ① 생산불출 : 작업지시서를 근거로 BOM 계산하며, 각 공장 별 투입량을 자동으로 산출 작업지시서에서 지정한 BOM 버전으로 적용됨 ([BOM버전] 버튼 이용)
- ② 창고이동 : 원하는 수량만큼 직접 입력하거나, 발주요청/구매내역 등을 불러와서 입력 시 사용

#### (2) 우리회사 공장으로 자재 불출 시

① 생산불출입력에서 받는공장을 우리회사 공장으로 입력

#### (3) 외주공장으로 자재 불출 시

① 무상사급의 경우

Ξ

- 생산불출입력에서 받는공장을 외주공장으로 입력
- ② 유상사급의 경우
	- 외주업체에 원자재를 판매하는 개념. 자재를 외주업체로 판매입력
	- 판매입력 > [소요]버튼을 이용하면, BOM(자재량) 산출 가능

#### (4) 불출수량의 조정

- ① 생산불출에서 작업지시서를 적용하여 BOM기준으로 산출한 후, 수량조정 가능 - 작업지시서 적용 후 [적용할수량]을 변경→[BOM풀기] 클릭 시, BOM 재계산
	- 혹은 직접 수량 수정
	-
- ② 한 건의 작업지시서에 대해서 여러 차례 나누어 불출할 경우
	- 1차 투입량이 기준량보다 적게 투입할 경우 2차 투입 시 [잔량적용] 기능을 이용하면, 나머지 미불출잔량을 계산하여 산출

#### ※ 우리회사가 임가공을 한다면?

원청업체로부터의 받은 자재(무상사급)를 입고처리 시 <mark>구매입력에서 금액없이 수량만 입력</mark> 이때 입고창고를 원청업체명의 가상의 창고를 등록하여 입력하면, 별도의 수량관리가 가능함 임가공품이 생산되어 출고처리 시 판매입력에서 단가를 임가공단가로 입력 후 처리

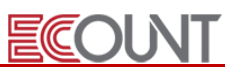

### 4. 생산/외주 : 생산입고 1, 2, 3

#### (1) 우리회사공장의 생산 입력

Ξ

- ① 생산입고에서 생산공장을 우리공장으로 입력하고, [작업지시서] 적용하거나 직접입력
- ② 받는창고의 경우 생산품이 보관되는 장소를 입력

#### (2) 생산입고 1, 2, 3 메뉴의 차이점

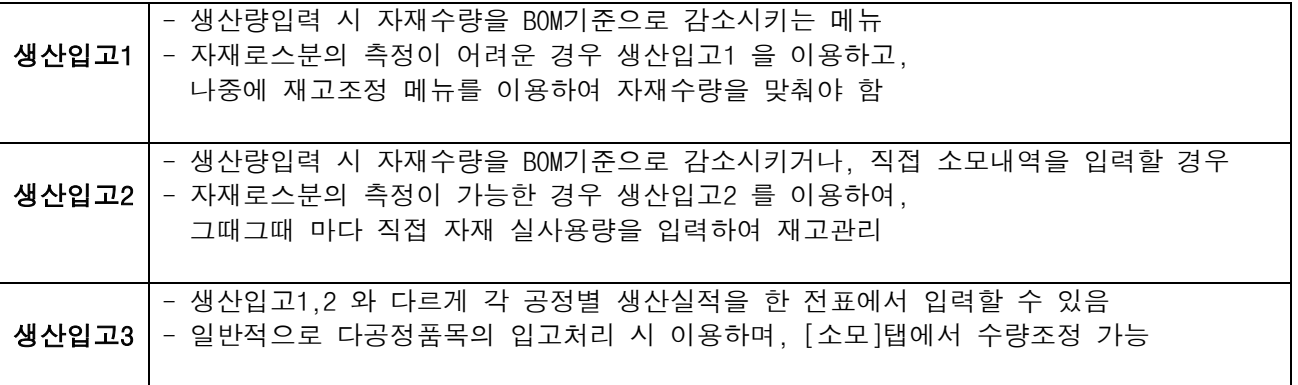

#### (3) 외주공장에서 임가공된 품목의 생산실적 입력

- ① 무상사급으로 나갔던 품목이 임가공되어 들어온 경우
- 생산입고에서 생산공장을 외주공장으로, 받는창고는 우리회사창고로 입력
- 외주생산 입력 시 외주비를 같이 입력

(기초등록 > 품목등록 > [원가] 탭 > 외주비단가 설정 가능)

- 사용하고 남은 자재가 우리회사에 같이 입고될 경우 창고이동 메뉴로 별도 입력

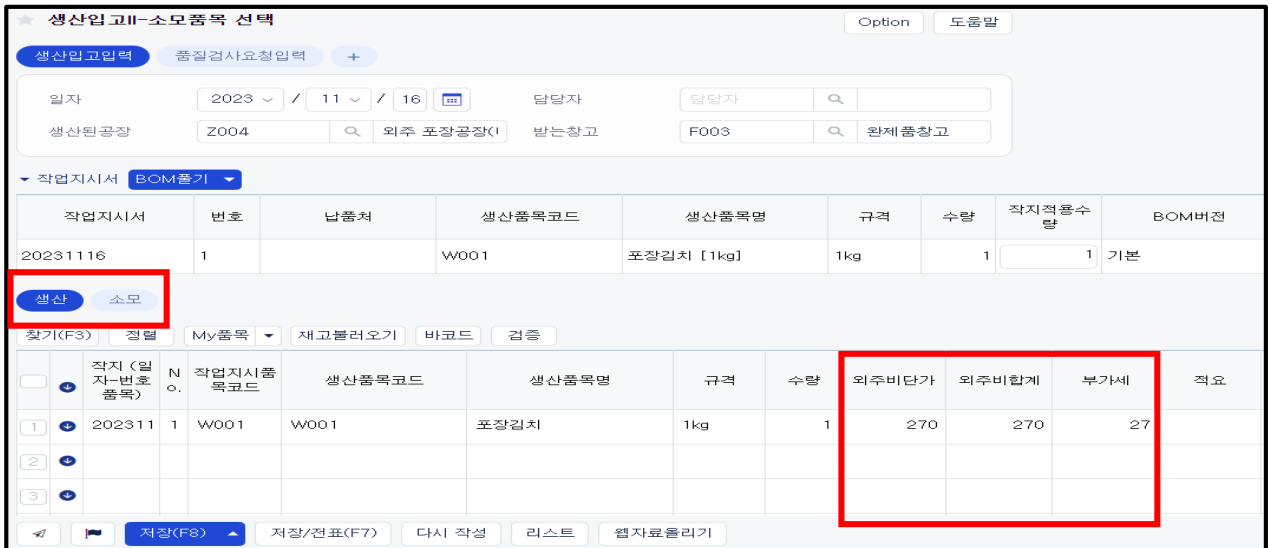

② 외주비 입력을 위한 설정

Ξ

- 생산입고 > 우측상단 [Option] > 입력화면설정
- 생산입고 입력화면 > 생산 탭 > 표 하단에 아무 항목 클릭> [추가] > [단가]선택 > 적용 > 저장

**ECOUNT** 

- ③ 유상사급으로 나갔던 품목이 임가공되어 들어온 경우
- 구매관리 > 구매입력에서 임가공품의 입고수량과 금액 입력

<실습 6 –생산불출 / 생산입고>

생산불출/생산입고 메뉴에서 실습5번에 입력했던 작업지시서를 불러와서 입력하시오.

1) 1절임작업을 위해 필요한 원부재료를 원재료창고→본사 절임작업장으로 **불출처리** 하시오.

2) 절임작업장 생산완료 후 절임배추는 본사양념작업장으로 입고처리 하시오.

3) 2양념작업을 위해 필요한 원부재료를 원재료창고→본사 양념작업장으로 불출처리 하시오.

4) 양념작업장 생산완료 후 양념김치는 외주 포장공장(바이오테크)로 입고처리하시오.

5) 3포장작업을 위해 필요한 포장재를 원재료창고 -> 외주 포장공장(바이오테크)로 불출처리 하시오.

6) 바이오테크로부터 임가공처리한 완제품(포장김치) 전량이 완제품창고로 입고처리 하시오. - 임가공단가 : 포장 건 당 500원

7) 작업지시서조회 > 작업지시서별불출/진행현황 [인쇄] 클릭하여, 내용을 각각 확인합니다.

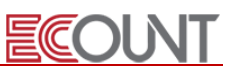

#### (4) 생산품의 불량처리

Ξ

① 생산입고 시 불량품도 생산량에 포함하여 입력

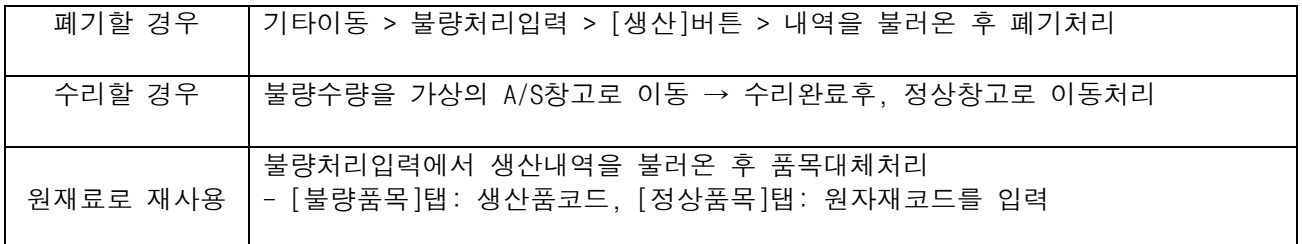

#### ※ 생산전표 입력시 불량처리를 동시에 입력하는 방법

① 생산입고 > 우측상단 Option > 입력화면설정

- ② 생산 탭 > 마우스 오버하여 [추가] > [불량]선택 > 저장
- ③ 생산입고 입력 시 [불량] 클릭 > 내역을 입력하고 저장
- ④ 재고I > 기타이동 > 불량처리현황, 폐기현황, 불량율파악보고서 조회 가능

#### (5) 자재 로스(Loss) 관리 : 생산도중에 자재가 추가 손실되어 폐기/반품처리가 불가능한 경우

- ① 기본사항
	- 생산입력 시 생산입고 2,3 메뉴를 이용하여 [소모] 탭에서 자재의 실사용량을 입력
	- 생산입고/소모현황I 에서 생산품목별로 사용된 자재의 BOM 기준과 실제사용량의 차이를 확인

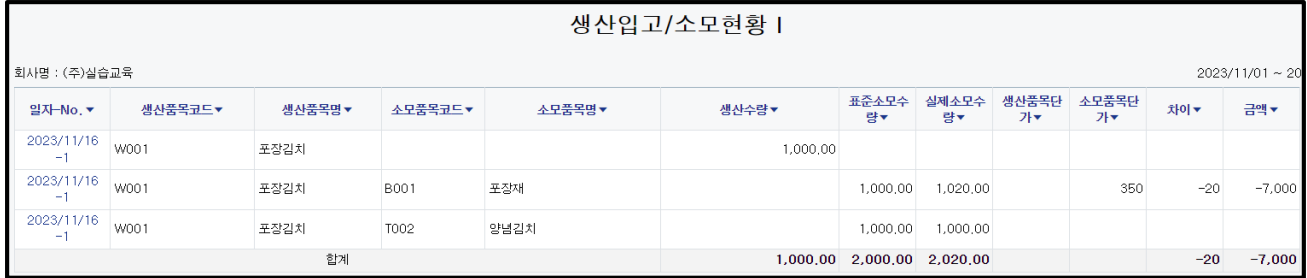

② 생산 시 자재 실사용량 파악이 불가능한 경우

- 생산입고 입력 시 BOM기준으로 자재를 소모시키고(생산입고1), 정기적으로 재고조정
- 기타이동 > 재고조정현황 에서 실사수량과 장부수량의 차이(조정수량) 확인

#### (6) 생산도중 자재 불량으로 별도로 폐기/반품 처리해야하는 경우

- ① 생산공장에 남아있는 불량재고를 불량창고 등으로 창고이동
- ② 불량처리입력에서 폐기처리 또는 구매입력에서 마이너스수량으로 입력하여 구매처로 반출처리

## Ⅴ. 이익관리

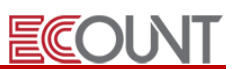

#### 1. 기초원가 등록

Ξ

#### (1) 기초원가작업

- ① 기초원가작업은 무엇인가요?
- 특정 시점 기준으로 남아있는 품목에 대한 원가를 입력하는 작업입니다.
- 처음 이카운트를 시작하는 경우 [재고조정]으로 재고수량을 맞추고 시작하는데,

재고조정 작업 시 [수량]만 입력할 뿐 [원가]를 입력하지 않습니다.

따라서 입력하지 않은 기초재고의 원가를 등록하는 작업을 [기초원가작업]이라고 합니다.

② 순서

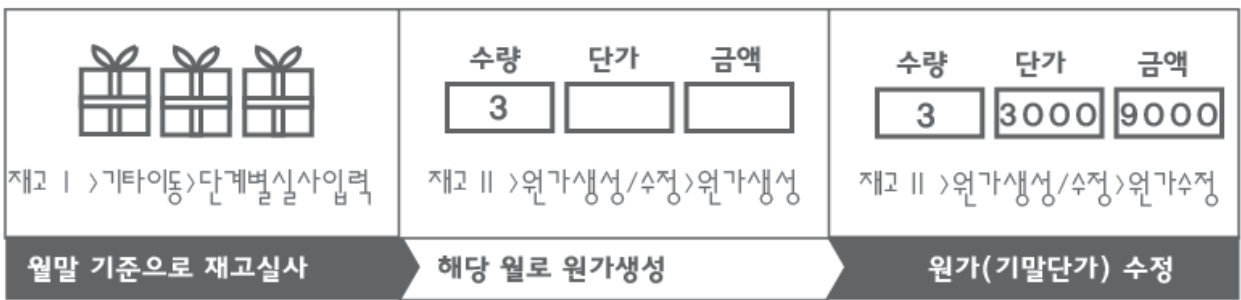

- 특정 월말 기준으로 [재고수량]부터 맞춥니다.

- 해당 월로 [원가생성]을 합니다.

- [실제원가현황]을 확인하여 기말단가가 다른 품목들의 원가를 수정합니다.

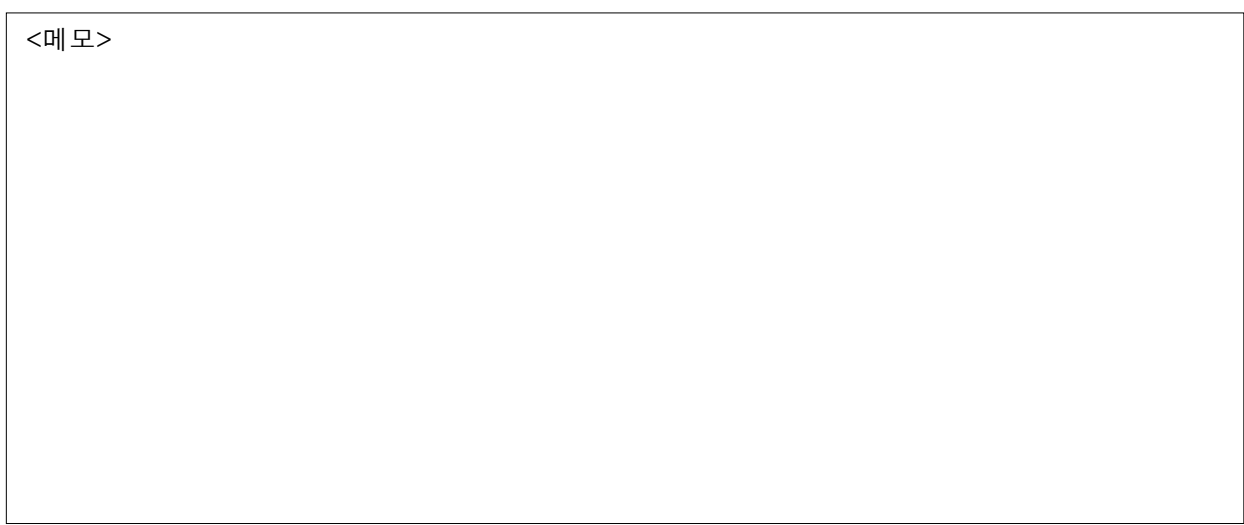

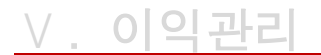

Ξ

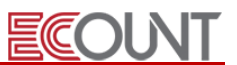

③ 간단한 예시

- 월말로 [리모콘 완제품] 품목에 대한 재고조정을 하고 해당 품목에 대한 원가를 넣어보겠습니다.

- 1) 재고Ⅰ > 기타이동 > 재고조정 > 재고실사조회 > 단계별재고실사
- ☞ 월 말일자로 [리모콘 완제품] 품목의 수량을 3개로 입력합니다.
- 2) 재고Ⅱ > 이익관리 > 원가생성/수정 > 신규 > 해당 월에 대한 원가를 생성합니다.

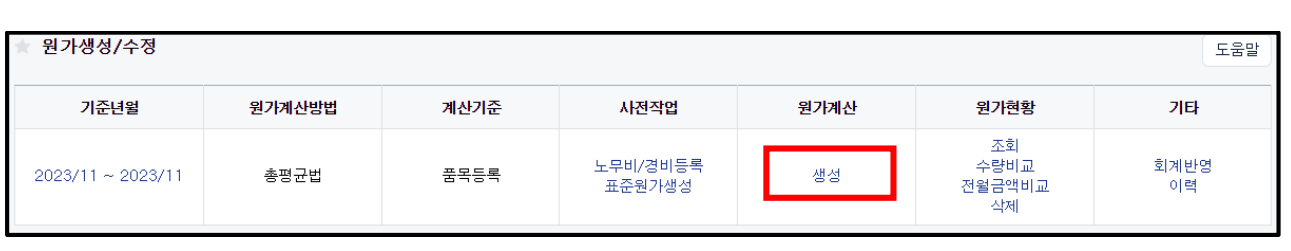

- 3) 재고Ⅱ > 실제원가현황에서 해당 품목의 기말단가를 확인합니다.
- 4) 재고Ⅱ > 원가생성/수정 > 원가계산 > [수정] 클릭 > 대상 공정을 선택 후 적용
- ☞ 해당 품목코드를 클릭하여 기말단가를 직접 수정합니다.

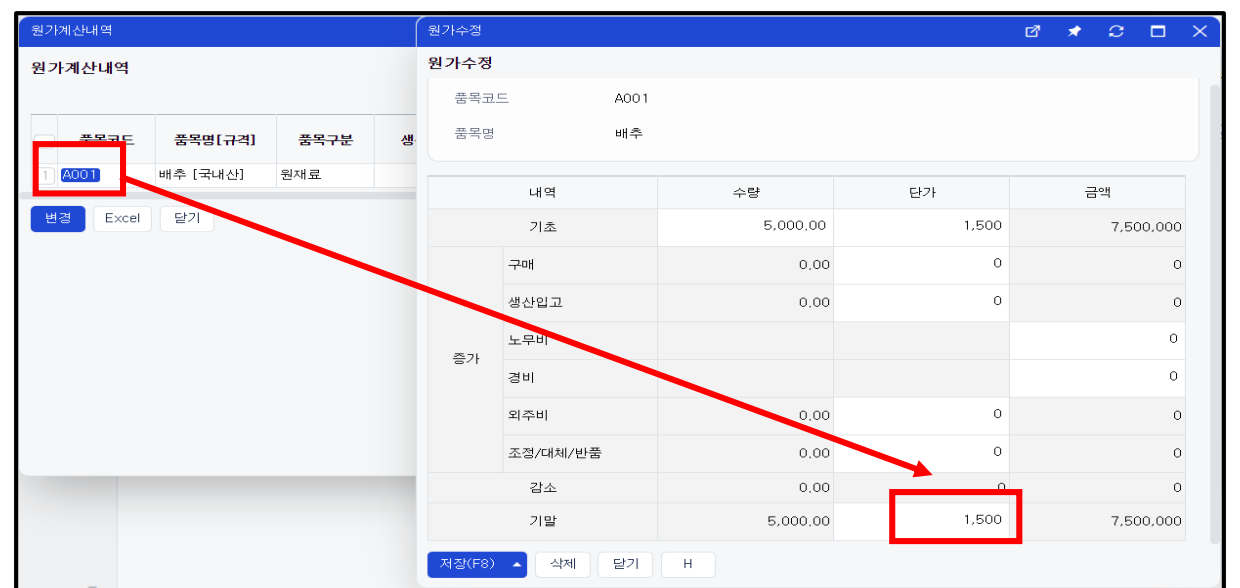

※ 월 말일자로 재고조정/원가입력을 하면, 익월 원가생성 시 기초수량, 기초금액으로 이월됩니다. ※ 기말단가 수정사항이 많다면, [엑셀자료올리기]를 통해 품목별 기말단가를 업로드할 수 있습니다.

#### ☞ 방법1 : 웹자료올리기

L

1) 경로 : 재고Ⅱ > 이익관리 > 월별이익 > 원가생성/수정 > [웹자료올리기] > [엑셀서식내려받기] > 복사+붙여넣기

## Ⅴ. 이익관리

Ξ

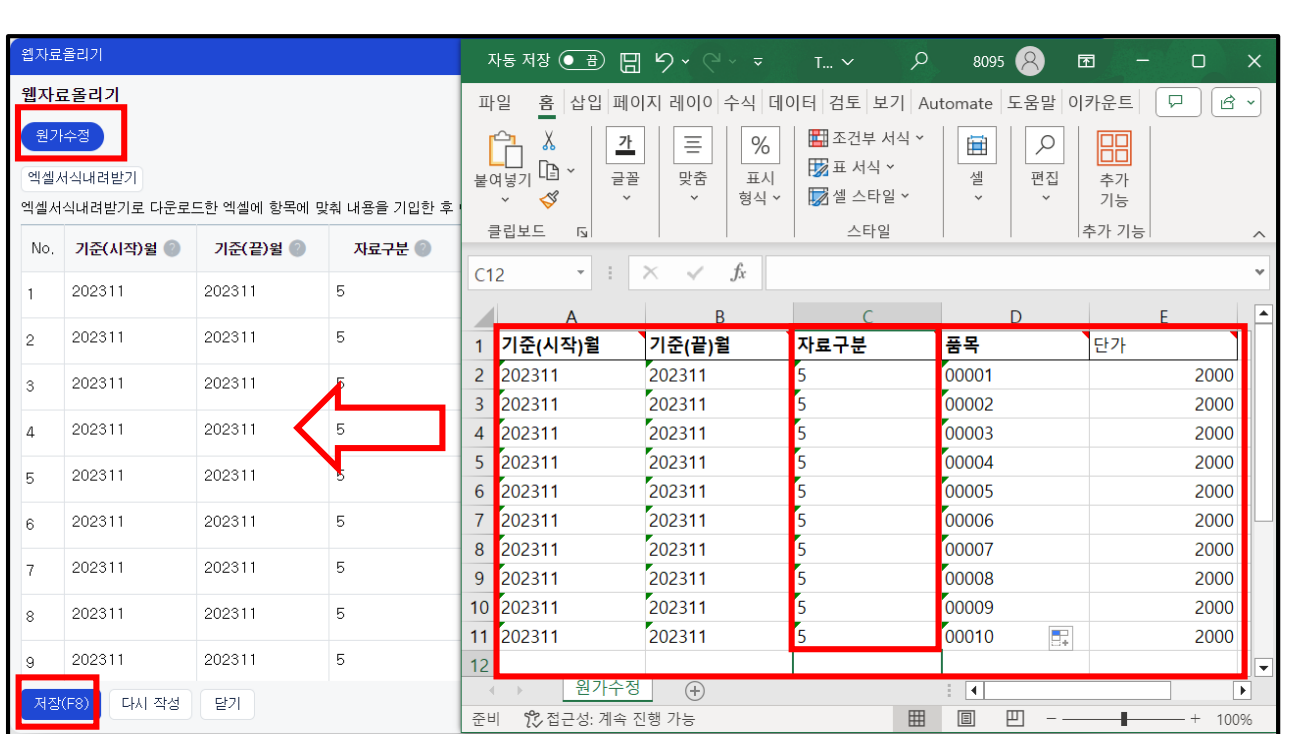

ECOUNT

#### ☞ 방법2 : 엑셀자료올리기(설치형)

- 1) Self-Customizing > 다운로드 > 엑셀자료올리기 설치 프로그램 > 다운로드 > 설치
- 2) 엑셀프로그램 열어서 상단의 [이카운트] 클릭 > 로그인 > 자료입력하기 > 재고 > 원가생성/수정

3) 기준(시작)월/기준(끝)월/자료구분/품목코드/기말단가 입력 후 상단의 [자료전송하기] 클릭

## ————————————<br>│ <mark><실습 7 - 기초원가></mark>

1) 재고Ⅱ > 이익관리 > 원가생성/수정 > 기준월 등록 후 [생성]클릭 > 실제원가현황을 확인하시오.

<mark>│</mark><br>│ ∗ 기준월: 전월

 $\mathbf{L}$ 

\* 원가계산법: 총평균법 / 외주비기준: 품목등록 / 원가계산 / 생성버튼 클릭

 이후에 다시 한번 실제원가현황을 확인하시오. $\mathbf{L}$ | 배추의 품목코드(A001)를 클릭하여, <u>기말단가를 2,500원으로 수정</u> 후 저장합니다. 2) 원가생성 > 수정 > [전체] 선택 후 [적용] 클릭

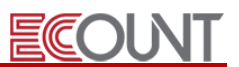

#### 2. 원가계산

Ξ

#### (1) 기본사항

- ① 월 단위로 원가생성을 합니다.
- ② 원가생성 전 해당 월의 재고전표 입력은 마감 되어야 합니다.
- ③ 반제품 / 제품 생산 시 재료비/경비/노무비/외주비가 원가에 반영됩니다.

#### (2) 원가생성 전 체크리스트 : [원가생성/수정] > 하단 [원가생성전 점검사항] 확인

- ① (반)제품의 생산공정은 등록되었는지?
- ② (반)제품의 BOM은 등록되었는지?
- ③ (반)제품의 외주비단가, 노무비/경비 가중치 확인

\* 생산량을 기준으로 노무비/경비원가를 배분할 경우 → 모든 품목에 가중치 값을 "1"로 설정 \* 신규 품목등록시 노무비/경비 가중치 기본값은 "1" 로 자동 설정

④ 생산공정의 원가계산순서 확인

#### (3) 원가계산 순서

- ① [재고Ⅱ] > [원가생성/수정] > [신규] > 조건을 선택 후 [저장]합니다.
	- 선입선출법 : 남은 재고금액을 최근 구매단가 역순으로 구함
	- 최종매입원가법 : 원가계산기간의 최근 구매단가로 구함
	- 총평균법 : (기초+당기증가)금액을 (기초+당기증가)수량으로 나누어 구함
	- 외주비기준 : [품목등록] 시 입력한 [외주비단가]로 계산 vs [생산입고]에서 입력한 실외주비로 계산
- ② 생성한 원가의 [노무비/경비등록]버튼을 클릭하여 노무비/경비를 입력합니다.
	- 공장별로 안분하여 입력합니다.
	- 품목별 적수(=생산량\*가중치)를 구한 뒤 품목별 배분율만큼 원가에 반영됩니다.
- ③ 리스트의 [생성]을 클릭하여 원가계산 처리합니다.

## Ⅴ. 이익관리

# ECOUNT

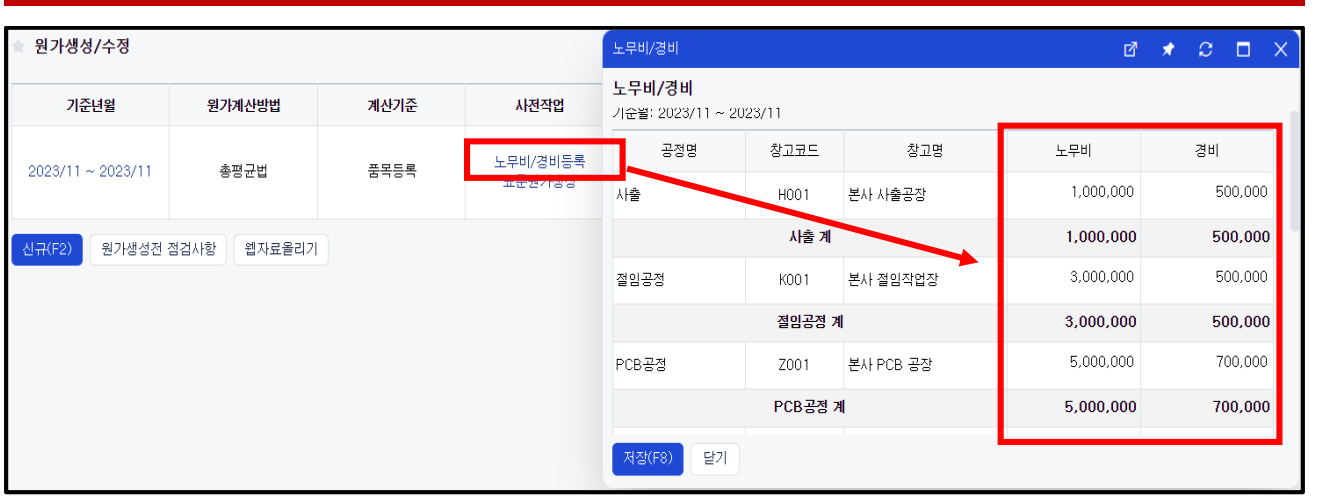

# <실습 8 – 원가계산>

<mark></mark> 경로 : 재고Ⅱ > 이익관리 > 원가생성/수정/실제원가현황

L 1) 기준월 등록 후 [생성] 클릭 > 실제원가현황을 확인하시오.

- <mark>↓ 기준월: 당월</mark>
- \* 원가계산법: 총평균법 / 외주비기준: 실외주비
- 2) 노무비/경비를 아래와 같이 입력 후 [생성] 클릭 > 실제원가현황을 확인하시오.
- \* 본사절임작업장 : 노무비 10,000,000 / 경비 5,000,000

<메모>

L

Ξ

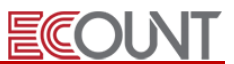

### 3. 원가관련 출력물

#### (1) 실제원가현황

품목들의 원가계산 내역을 기초/증가/감소/기말로 확인합니다.

#### (2) 월별이익현황

계산된 원가를 기준으로 이익율(%)을 확인합니다

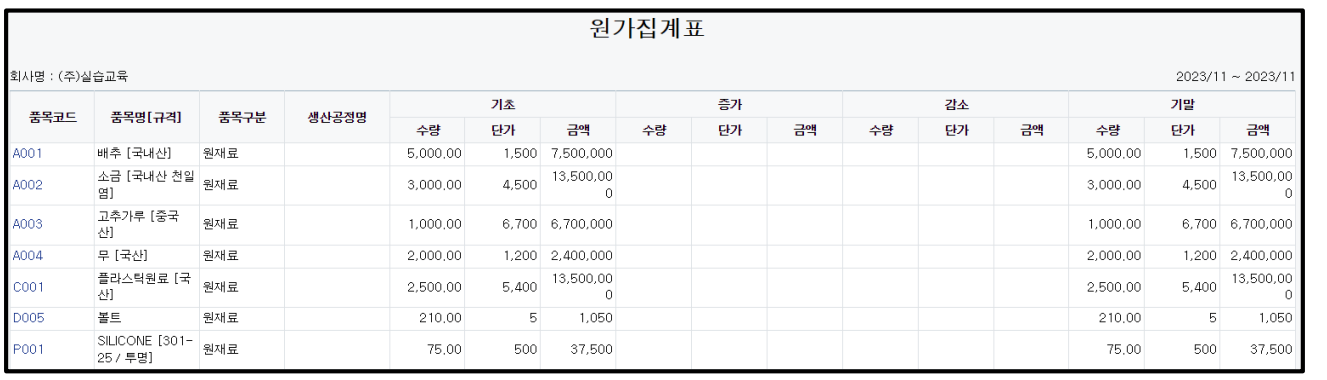

<메모>

 $\mathbb{R}^n$ 

 $\mathbb{R}^n$ 

 $\mathbb{R}^n$ 

 $\mathbb{R}^n$ 

 $\mathbb{R}^n$ 

## [부록] 표준원가

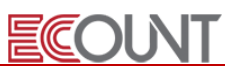

#### 활용 TIP : 표준원가

#### (1) 표준원가

Ξ

품목별 실제원가가 아닌 표준원가를 확인할 수 있습니다. 표준원가를 활용하면 [표준원가현황]과 [차이분석] 메뉴에서 실제원가와의 차이를 확인할 수 있습니다.

- ① 표준원가를 위한 설정 [재고Ⅰ] > [기초등록] > [품목등록] > [원가] 탭
- [재료비표준원가] : 원/부재료에만 입력
- [경비표준원가] : 반제품/제품에만 입력
- [노무비표준원가] : 반제품/제품에만 입력
- [외주비표준원가] : 반제품/제품에만 입력

② 표준원가 계산 : [원가생성/수정] > [생성] 후 > 리스트에서 [사전작업]에 [표준원가생성]클릭

- ③ 표준원가 관련 출력물
- 표준원가현황 : 품목별 표준원가(고정원가)를 기준으로 계산된 원가집계표 확인
- 차이분석 : [표준원가]와 [실제원가]의 비교
- ☞ 원가비교집계표 : 반제품/제품 등의 실제원가와 표준원가내역을 비교
- ☞ 재료비단가차이 : 반제품/제품에 소모된 재료비에 대한 실재료비와 표준재료비 비교
- ☞ 소모수량차이 : 반제품/제품에 소모된 재료에 대해 실소모량과 BOM기준의 소모량 차이
- ☞ 노무비/경비/외주비차이 : 반제품/제품 등의 실제조비용과 표준제조비용의 차이

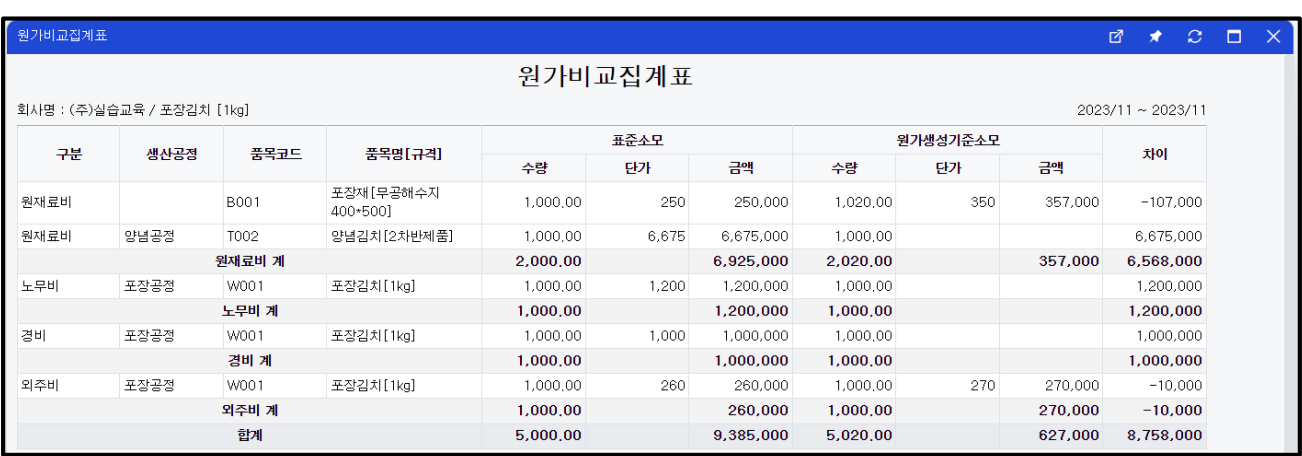

## [부록] 재고 프로그램의 흐름

#### 우리회사에 맞는 입력흐름 결정하기

Ξ

(1) 회사상황에 맞게 각 부서별로 이용할 메뉴흐름을 결정

#### - 영업파트와 생산/구매파트를 구분하여 관리 시

EX) 주문서→판매→출하지시서 // 작업지시서→발주(자재)→구매→생산입고

**ECOUNT** 

#### - 주문생산 방식의 일반적인 흐름

EX) 주문서→작업지시서→발주(자재)→구매→생산입고→판매

(2) 간단한 사용흐름 (공장 1개만 등록하여 사용하는 경우)

EX) 구매(자재)→생산입고→판매

#### << 재고 프로그램 입력흐름도>>

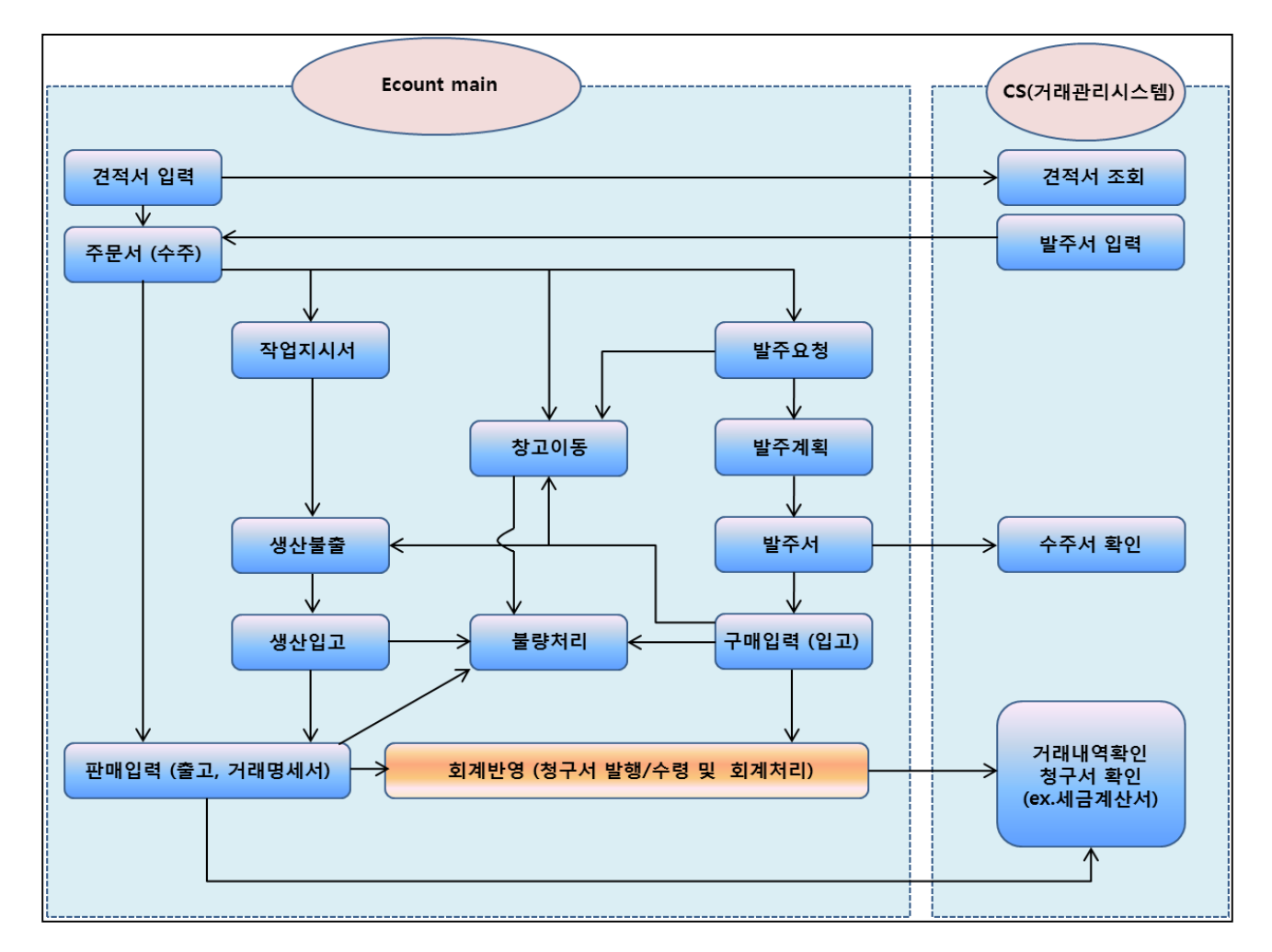